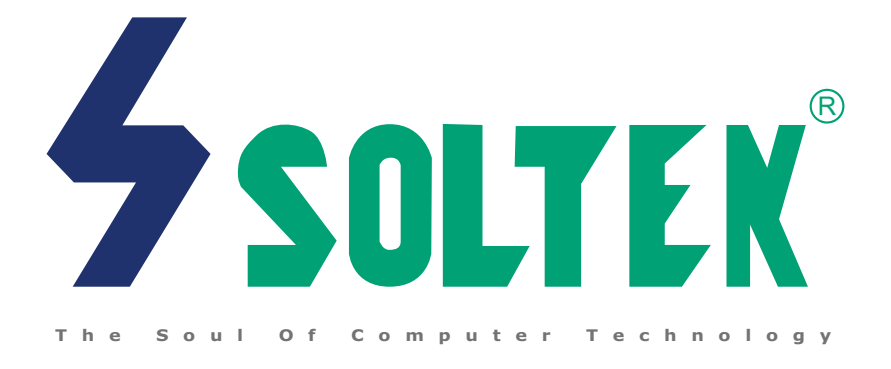

# **SL-75DRV/75DRV-X**

 **USER MANUAL v1.4**

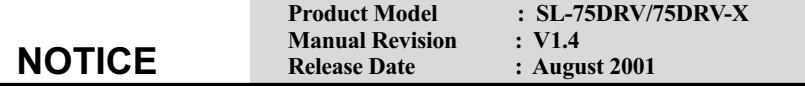

This Users Guide & Technical Reference is to help system manu-<br>facturers and end-users set up and install the mainboard.<br>Every effort has been made to ensure that the information in this his Users Guide & Technical Reference is to help system manu facturers and end-users set up and install the mainboard. manual is accurate. Soltek Computer Inc. is not responsible for printing or clerical errors. Information in this document is subject to change without notice and does not represent a commitment on the part of Soltek Computer Inc.

No part of this manual may be reproduced, transmitted, translated into any language in any form or by any means, electronic or mechanical, including photocopying and recording, for any purpose without the express written permission of Soltek Computer Inc.

Companies and products mentioned in this manual are for identification purpose only. Product names appearing in this manual may or may not be registered trademarks or copyrights of their respective companies.

Soltek Computer Inc. provides this manual "As is " without warranty of any kind, either express or implied, including but not limited to the implied warranties or conditions of merchantability or fitness for a particular purpose. In no event shall Soltek Computer Inc. be liable for any loss or profits, loss of business, loss of use or data, interruption of business, or for indirect, special, incidental, or consequential damages of any kind, even if Soltek Computer Inc. has been advised of the possibility of such damages arising from any defect or error in this manual or product.

#### **Copyright © 2001 Soltek Computer Inc. All Rights Reserved.**

<sup>•</sup> AMD Athlon Thunderbird™, and Duron™ processors are trademarks of AMD Corporation.

<sup>•</sup> VIA, KT-133, VT8363 and VT82C686A are trademarks of VIA Corporation.

<sup>•</sup> Norton AntiVirus, Norton Ghost are trademarks of Symantec Corporation.

# **SOLTEK AROUND THE WORLD**

# **SOLTEK COMPUTER INC.**

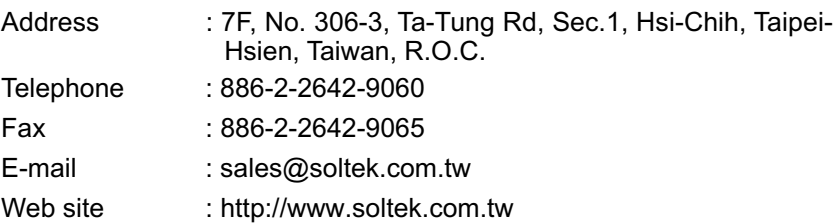

# **SOUL TECHNOLOGY EUROPE B.V.**

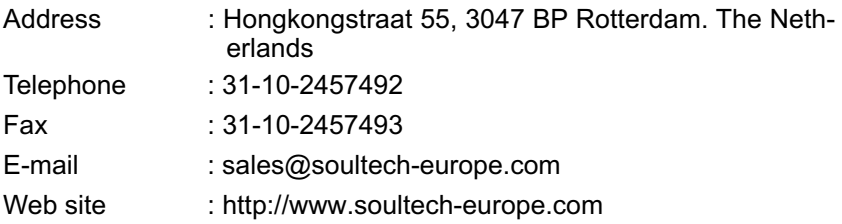

# **CONTENT**

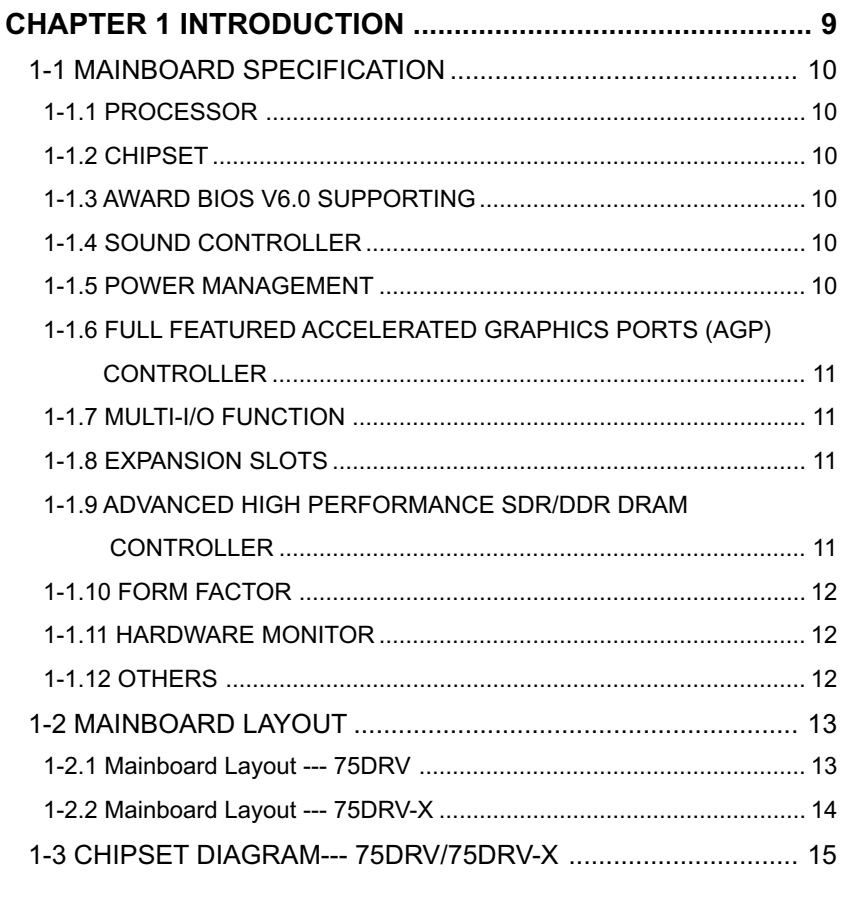

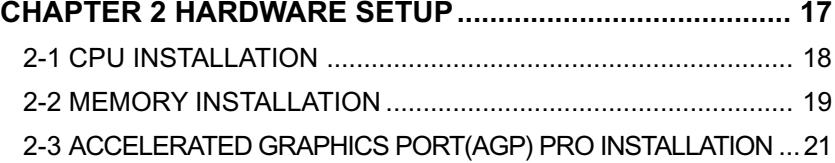

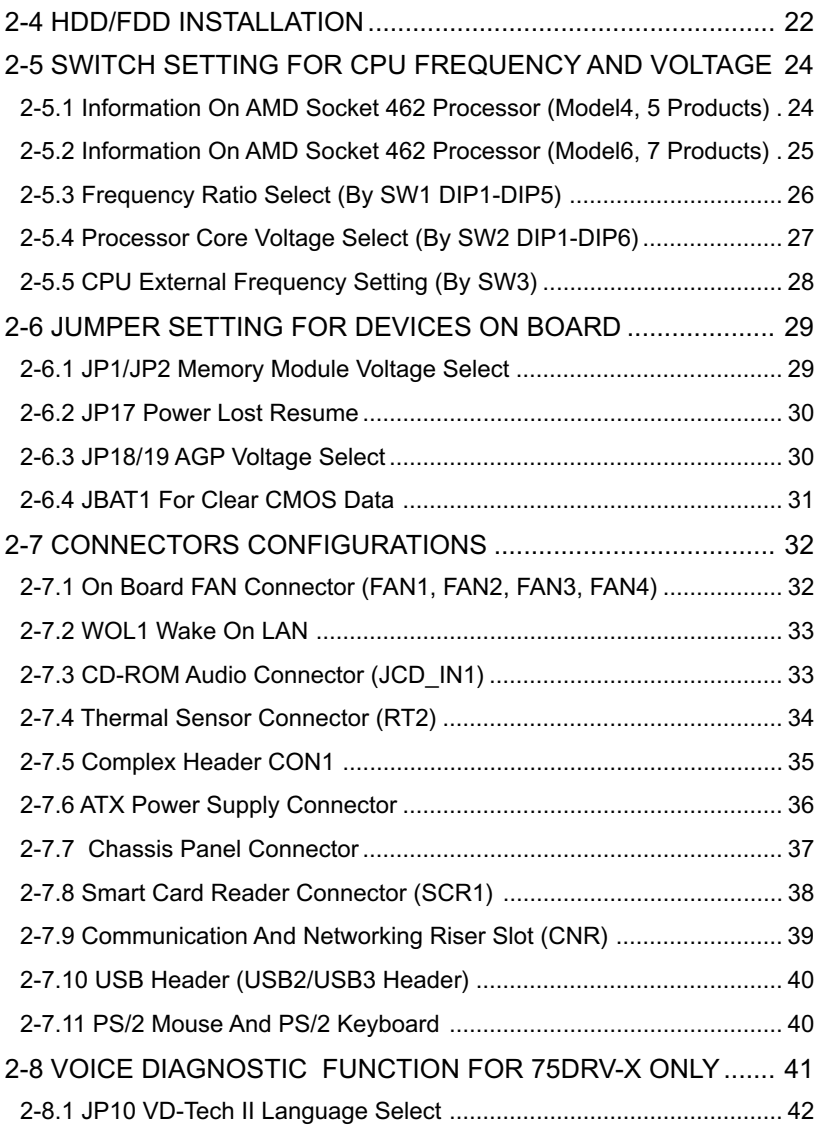

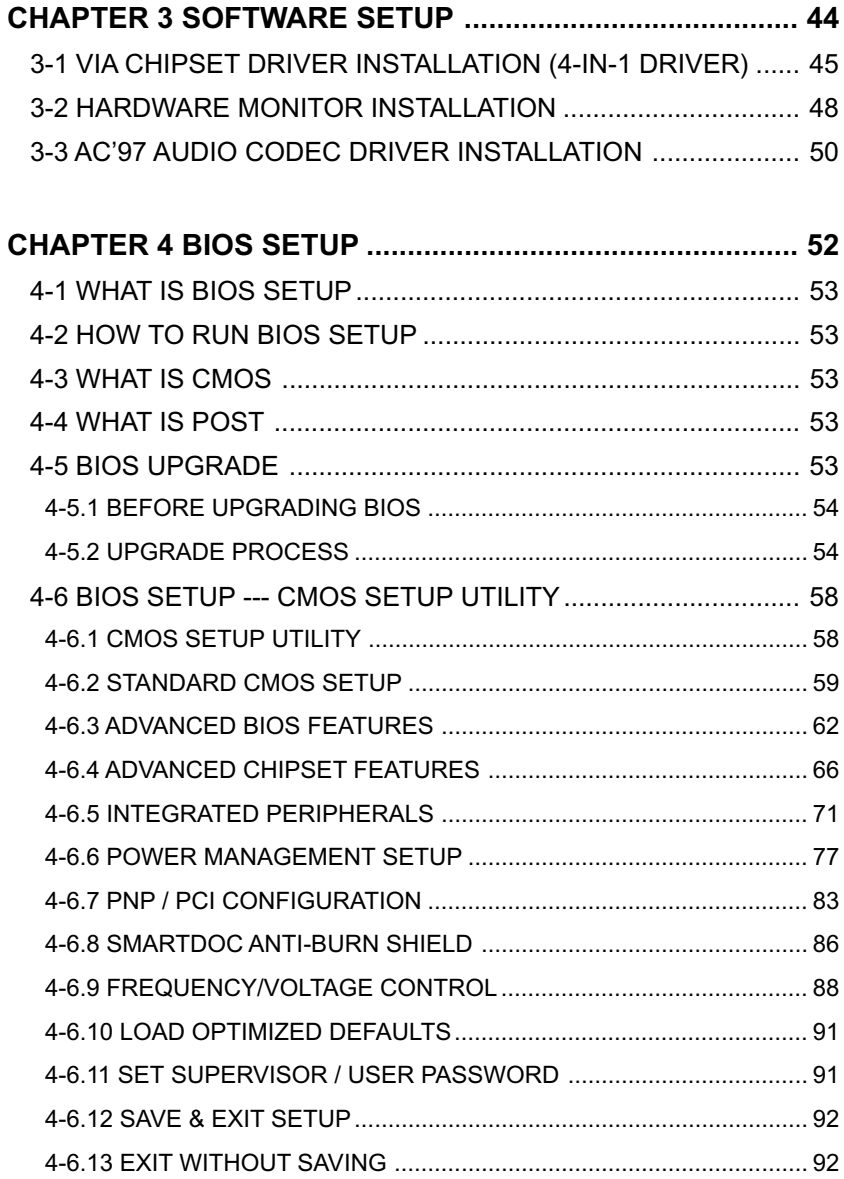

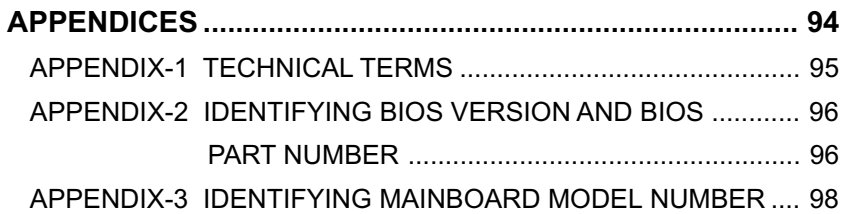

# **ITEM LIST CHECKUP**

- Mainboard
- ⊠ Support CD
- $\boxtimes$  User's Manual
- **EX** Bundled Bonus Pack CD
- **EX** Bundled Bonus Pack Manual
- Temperature Sensor Cable
- **EX ATA66/100 IDE Cable**
- □ RS232 Cable
- **EDD** Cable

# <span id="page-8-0"></span>*CHAPTER 1 INTRODUCTION*

• This chapter briefly introduces the characteristics of the mainboards. It includes the information regarding the chipset, CPU types, built-in functions and layout. Users will have more ideas about mainboards after reading this chapter.

**This chapter contains the following topics :**

**1-1 MAINBOARD SPECIFICATION 1-2 MAINBOARD LAYOUT 1-3 CHIPSET DIAGRAM**

**9**

#### <span id="page-9-0"></span>**1-1 MAINBOARD SPECIFICATION**

#### **1-1.1 PROCESSOR**

- Supporting AMD Athlon Thunderbird processor up to 1.5GHz or above.
- Supporting AMD Athlon Duron processor up to 1.2GHz or above.
- Supporting 200MHz & 266MHz FSB bus.
- Supporting Processor VID(voltage ID) and FID(Frequency ID) auto detection.
- Supporting Atholon 4 Processors.

# **1-1.2 CHIPSET**

- North Bridge VIA VT8366 KT-266 AMD ATHLONTM NORTH BRIDGE.
- South Bridge VIA VT8233 VLINK CLIENT HIGHLY INTEGRATED SOUTH BRIDGE.
- LPC I/O ITE 8705.

#### **1-1.3 AWARD BIOS V6.0 SUPPORTING**

- Plug & Play V1.0.
- Flash Memory for easy upgrade.
- Year 2000 compliant.
- BIOS writing protection.
- SmartDOC Anti-Burn shield.

### **1-1.4 SOUND CONTROLLER**

• SoundBlaster Pro Hardware and Direct Sound Ready AC97 Digital Audio Controller with Codec onboard.

#### **1-1.5 POWER MANAGEMENT**

- ACPI 1.0 compliant (Advanced Configuration and Power Interface).
- APM V1.2 compliant (legacy power management).
- Supporting ACPI suspend STR mode (Suspend To DRAM) and POS mode (Power On Suspend).
- System event monitoring with two event classes.
- Supporting PS/2 Keyboard & Mouse power on.
- Supporting Wake On LAN (WOL) & Wake On Modem.
- Supporting real time clock (RTC) with date alarm, month alarm, and century field.
- USB boot-up Function.

# <span id="page-10-0"></span>**1-1.6 FULL FEATURED ACCELERATED GRAPHICS PORTS (AGP) CONTROLLER**

- AGP v2.0 compliant.
- Supports Side Band Addressing(SBA) mode (non-multiplexed address / data).
- Supporting 66MHz 1x, 2x, and 4x modes for AD and SBA signaling.

## **1-1.7 MULTI-I/O FUNCTION**

- Two UltraDMA-33/66/100 Master Mode PCI EIDE ports.
- Two UARTs for complete Serial Ports.
- One dedicated IR connector:
	- --At third serial port dedicated to IR function either through the two complete serial ports or the third dedicated port Infrared-IrDA (HPSIR) and ASK( Amplitude Shift Keyed) IR.
- Multi-mode parallel connector supporting:
	- --Standard mode, ECP and EPP.
- Floppy Disk connector supporting: --One FDDs with drive swap function.
- Universal Serial Bus connector supporting:
	- -- USB v1.1 and Intel Universal HCI v1.1 compatible.
	- -- 2 built-in USB connectors, in addition to one internal USB header which requires a USB cable to support 2 more optional USB ports.
- PS/2 keyboard connector.
- PS/2 Mouse connector.

#### **1-1.8 EXPANSION SLOTS**

- Five PCI bus Master slots.
- One CNR slot.
- One AGP PRO 4x mode slot.
- Three 184-pin DIMM slots.
- One SCR (Smart Card Reader) slot.

# **1-1.9 ADVANCED HIGH PERFORMANCE SDR/DDR DRAM CONTROLLER**

- Supporting memory size up to 3GB.
- Supporting 184-pin DDR SDRAM type only.
- Supporting PC1600 and PC2100 DDR SDRAM.

#### <span id="page-11-0"></span>**1-1.10 FORM FACTOR**

- ATX form factor, 4- layer PCB.
- Mainboard size 22.0cm x 30.5cm.

#### **1-1.11 HARDWARE MONITOR**

- Programmable control, status to provide, monitoring and alarm for flexible desktop management (software include).
- 5 positive voltage statuses monitoring.
- 2 temperatures statuses monitoring.
- 2 Fan-speeds statuses monitoring.

#### **1-1.12 OTHERS**

• Supporting VD-Tech II function (For 75DRV-X only).

# <span id="page-12-0"></span>**1-2 MAINBOARD LAYOUT**

#### **1-2.1 Mainboard Layout --- 75DRV**

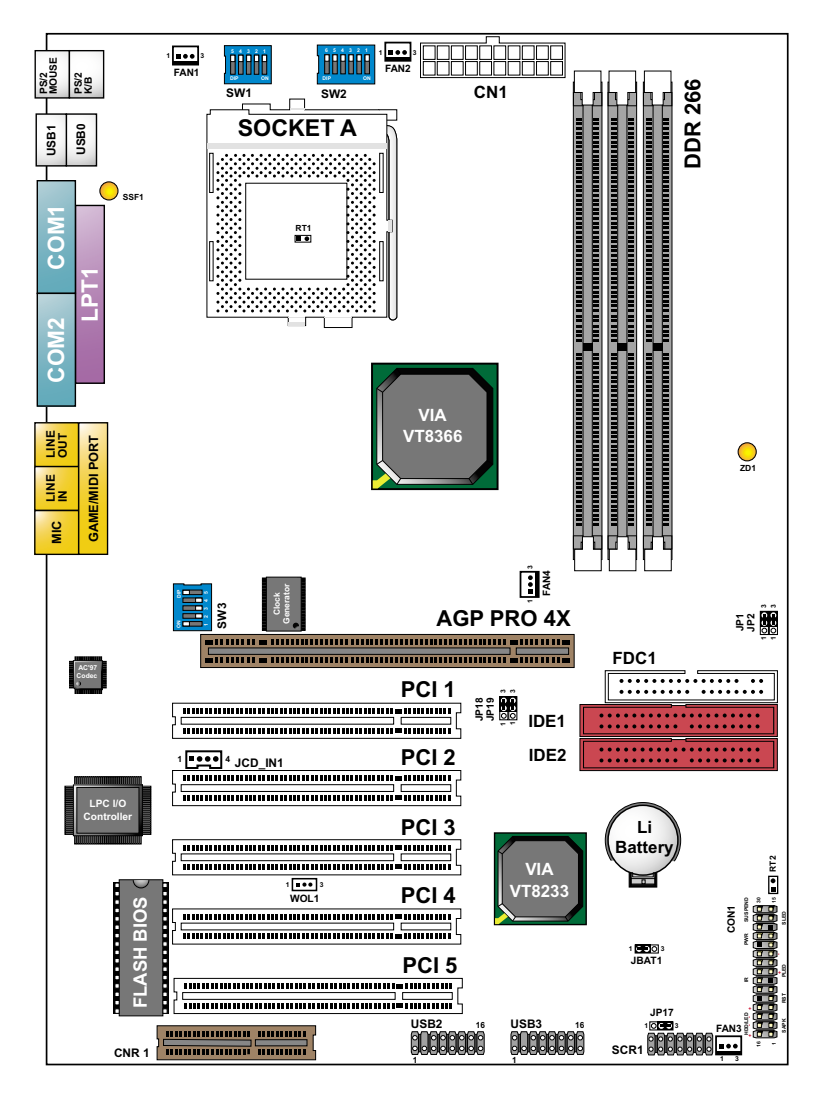

Using non-compliant memory with higher bus clock (over clocking) may severely compromise the integrity of system.

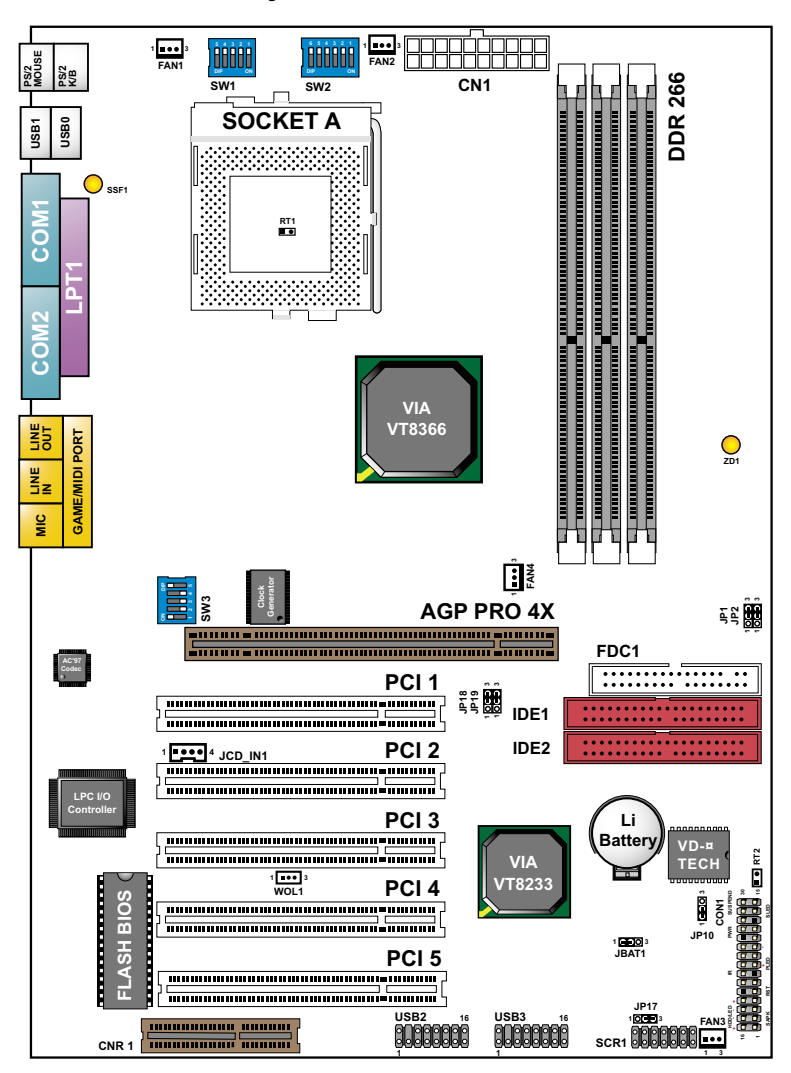

#### <span id="page-13-0"></span>**1-2.2 Mainboard Layout --- 75DRV-X**

Using non-compliant memory with higher bus clock (over clocking) may severely compromise the integrity of system.

#### <span id="page-14-0"></span>**1-3 CHIPSET DIAGRAM--- 75DRV/75DRV-X**

• The VT8366 and VT8233 chipset is a high performance, cost-effective and energy efficient system controller for the implementation of AGP / PCI / ISA desktop personal computer system based on 64-bit Socket-A (AMD Athlon) processors.

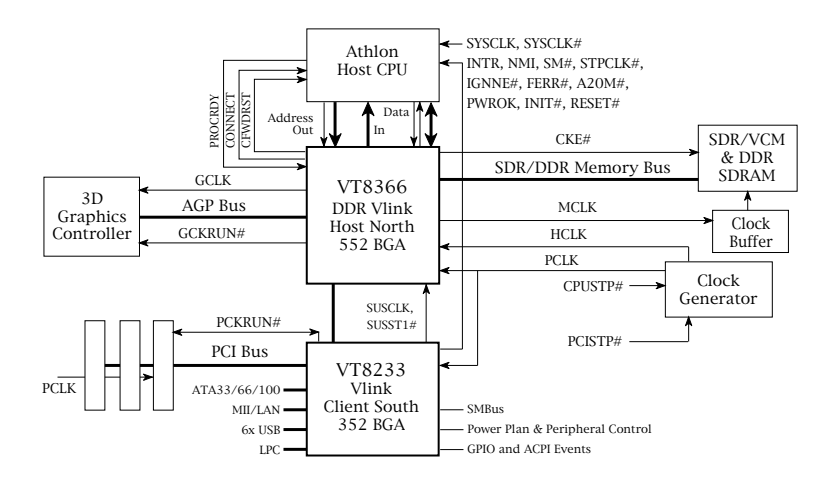

#### Diagram of Apollo Pro266 System Block Using the VT8233 V-Link South Bridge

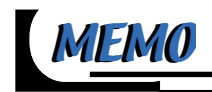

# <span id="page-16-0"></span>*CHAPTER 2 HARDWARE SETUP*

#### **ATTENTION !!!**

- **1. Please refer to your processor installation or other documentation attached to your CPU for detailed installing instruction.**
- **2. Installing a heat sink and cooling fan is necessary for proper heat dissipation from your CPU. Incorrect installation may result in overheating and damage of your CPU.**
- **3. Before changing the setting of CPU Vcore from BIOS program, user SHOULD make sure of correct specification both of CPU CLOCK and RATIO. Incorrect setting may cause damage to your CPU.**

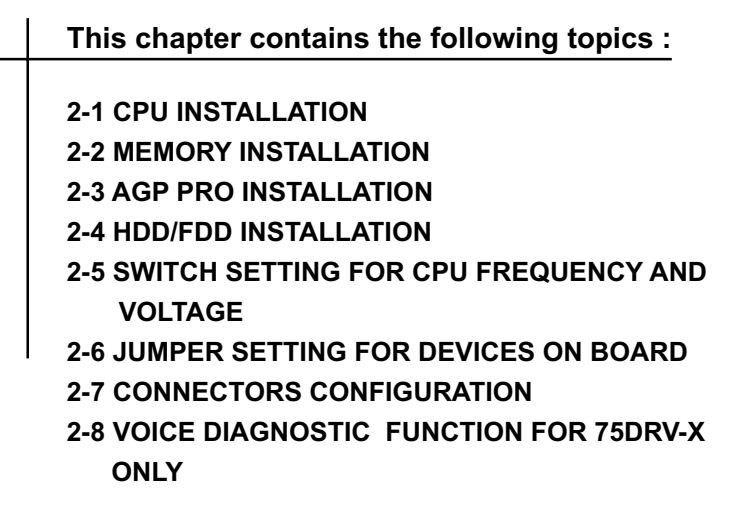

# <span id="page-17-0"></span>**2-1 CPU INSTALLATION**

#### *WARNING !!!*

- *Make sure that +5V DCV and +3.3 DCV capabilities of your power supply are suitable for the processor.*
- *Any attempt to operate the AMD Athlon or Duron processor without a suitable cooling Fan will damage processor and other component.*

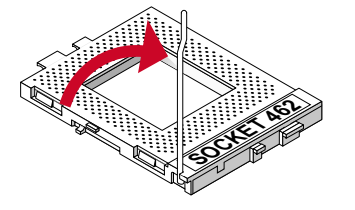

AMD

*1*

Pull out the lever from the socket, and then raise the lever up to a 90-degree angle.

*2*

*3*

Take notice of the red circles as shown below. While inserting the CPU into the socket, you can find out there is a definite pin orientation for CPU and socket.

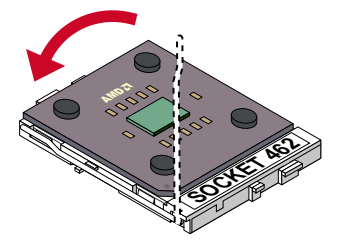

**SOCKET 422000** 

 Make sure that the CPU is placed into the socket tightly. Then lower down the level to complete the CPU installation.

#### <span id="page-18-0"></span>**2-2 MEMORY INSTALLATION**

#### *WARNING!!!*

- *Make sure to unplug your power supply before adding or removing memory modules or other system components. Failure to do so may cause severe damage to both your mainboard and expansion cards.*
- *Be careful when inserting or removing DIMM. Forcing a DIMM in or out of a socket improperly may damage the memory module or the socket. Some DIMMs which contain EDO or FTP DRAM are incompliant with the mainboard. The M/B supports 2.5V true SDRAM DIMMs only.*

#### **Installing DIMM**

- Make sure you have the correct memory module type for your mainboard.
- Insert the module(s) as shown below, DIMMs have 184-pins and one notch that will be matched by the onboard DIMM socket. Memory modules are installed by inserting them straight into the slot until they "click" in the right place. They only fit in one direction, so do not force them in by a wrong direction.

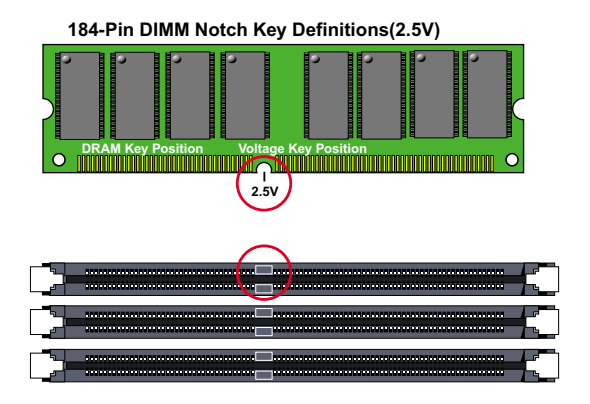

#### **Removing DIMM**

• Press down the holding clips on both sides of a DIMM socket and the module will be released from it.

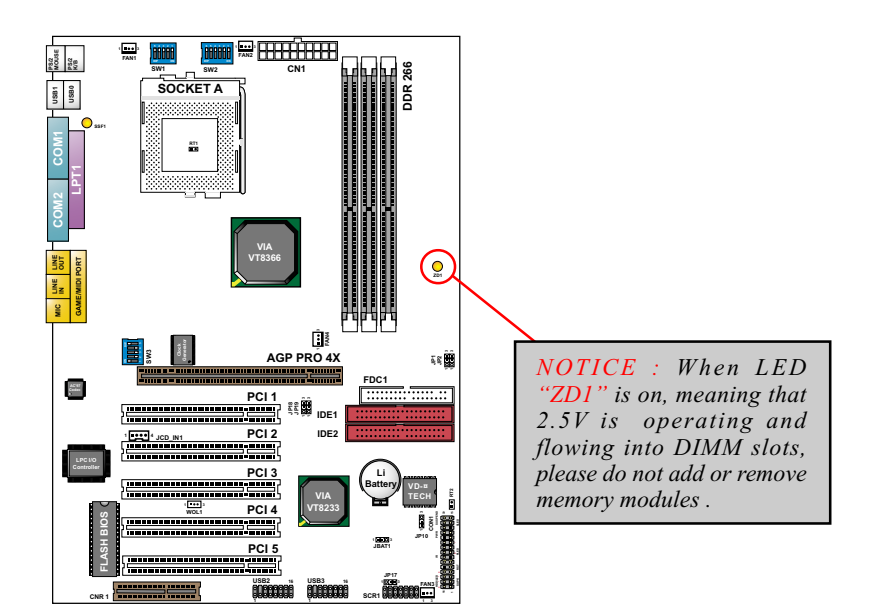

#### <span id="page-20-0"></span>**2-3 ACCELERATED GRAPHICS PORT(AGP) PRO INSTALLATION**

• The AGP Pro connector is an extension of the existing AGP connector and it is compatible with existing AGP cards.

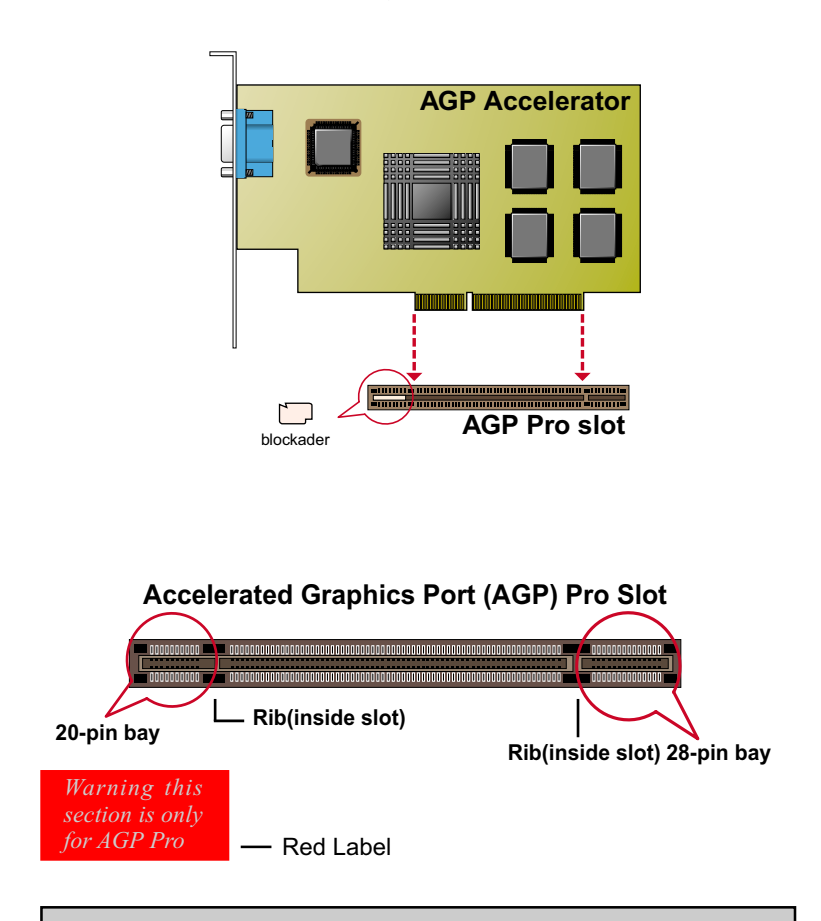

#### *CAUTION!!*

*The AGP Pro slot comes with a warning label over the 20-pin bay. Do not remove this label and the safety tab underneath if you use an AGP card without a retention notch. Without the labels, AGP cards may be placed into the wrong place, which certainly will damage your card, slot, and mainboard. Remove the label ONLY if you will be using an AGP Pro card.*

#### <span id="page-21-0"></span>**2-4 HDD/FDD INSTALLATION**

• To install HDD (Hard Disk Drive), you may connect the cable's blue con nector to the mainboard's primary (IDE1) or secondary (IDE2) connector, and then connect the gray connector to your slave device and the black connector to your master device. If you install two hard disks, you must configure the second drive to Slave mode by setting its jumper accordingly. Please refer to your hard disk documentation for the jumper settings.

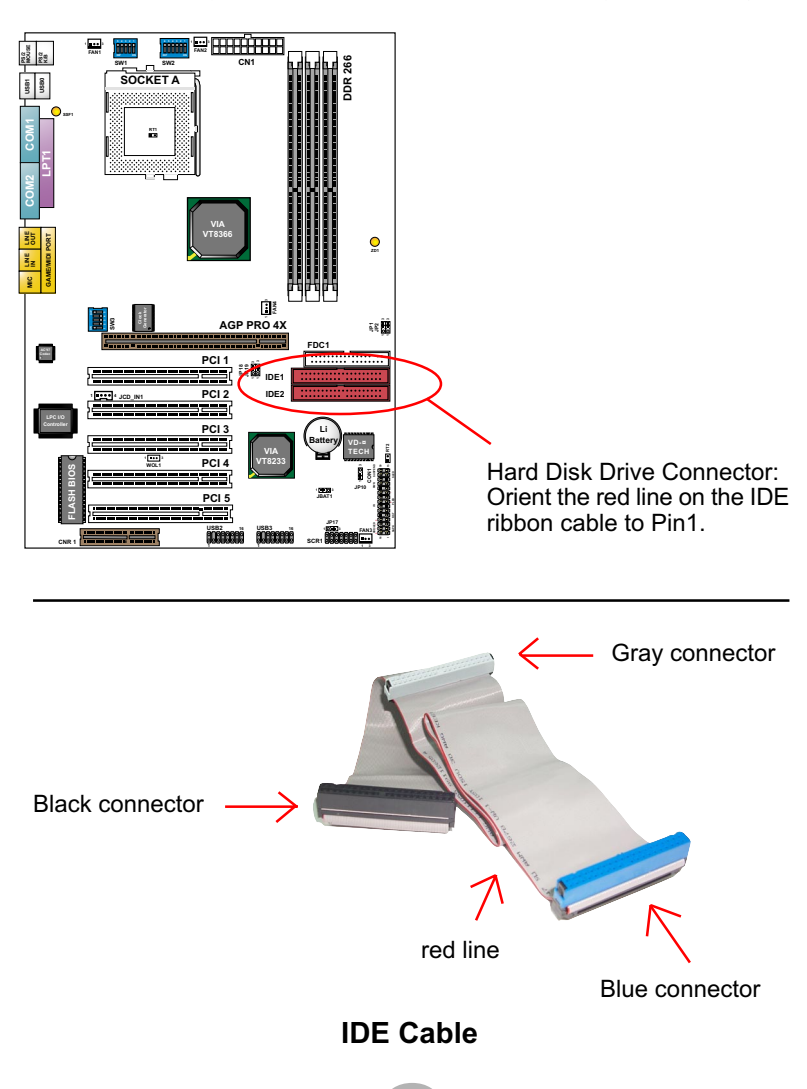

**22**

• To install FDD (Floppy Disk Drive), you may connect the single end to the board , and connect two plugs on the other end to the floppy drives.

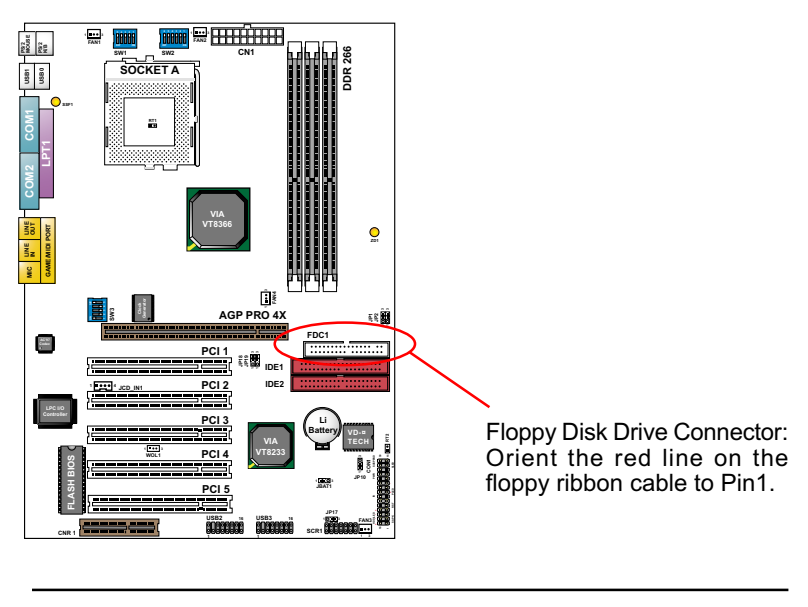

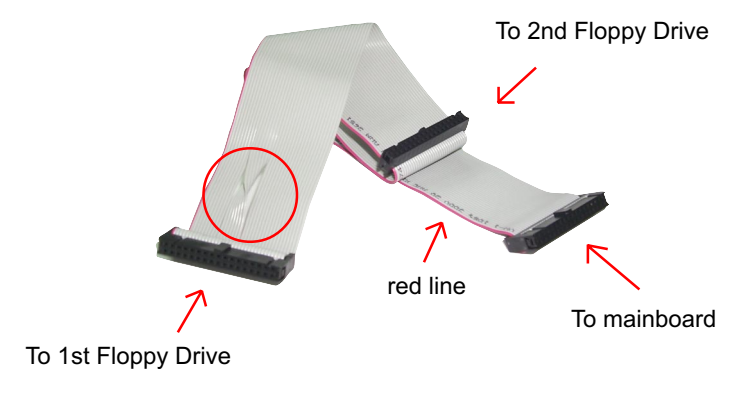

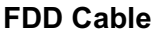

#### <span id="page-23-0"></span>**2-5 SWITCH SETTING FOR CPU FREQUENCY AND VOLTAGE**

## **2-5.1 Information On AMD Socket 462 Processor (Model4, 5 Products)**

• On the AMD Socket 462 Processor, you can find a codified identification marking which is to provide useful information about the CPU. The marking is interpreted as below.

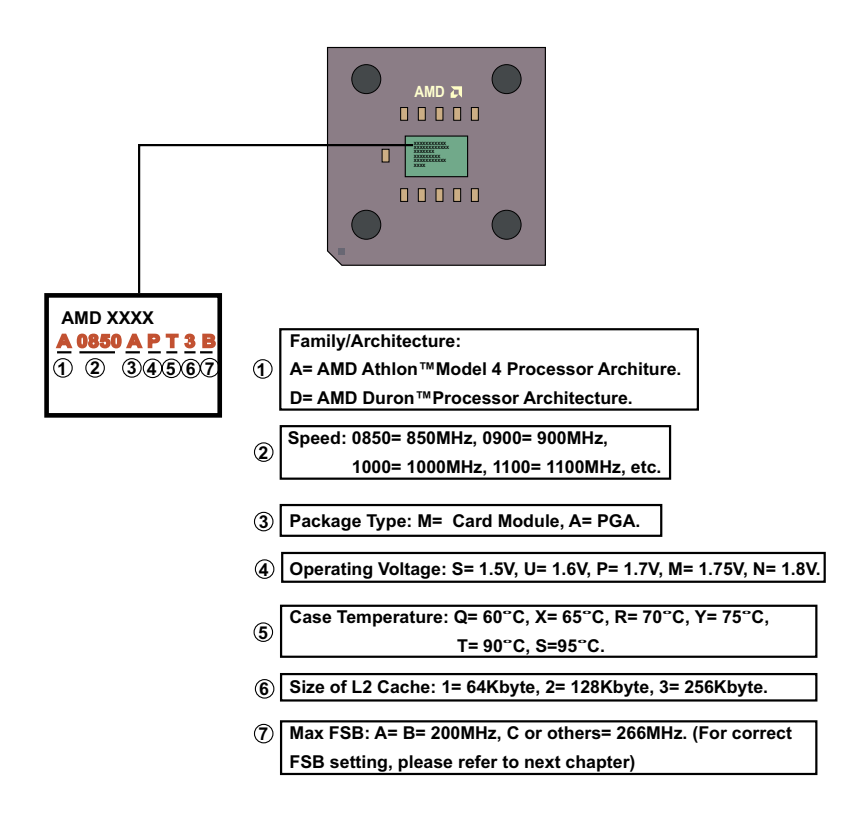

# <span id="page-24-0"></span>**2-5.2 Information On AMD Socket 462 Processor (Model6, 7 Products)**

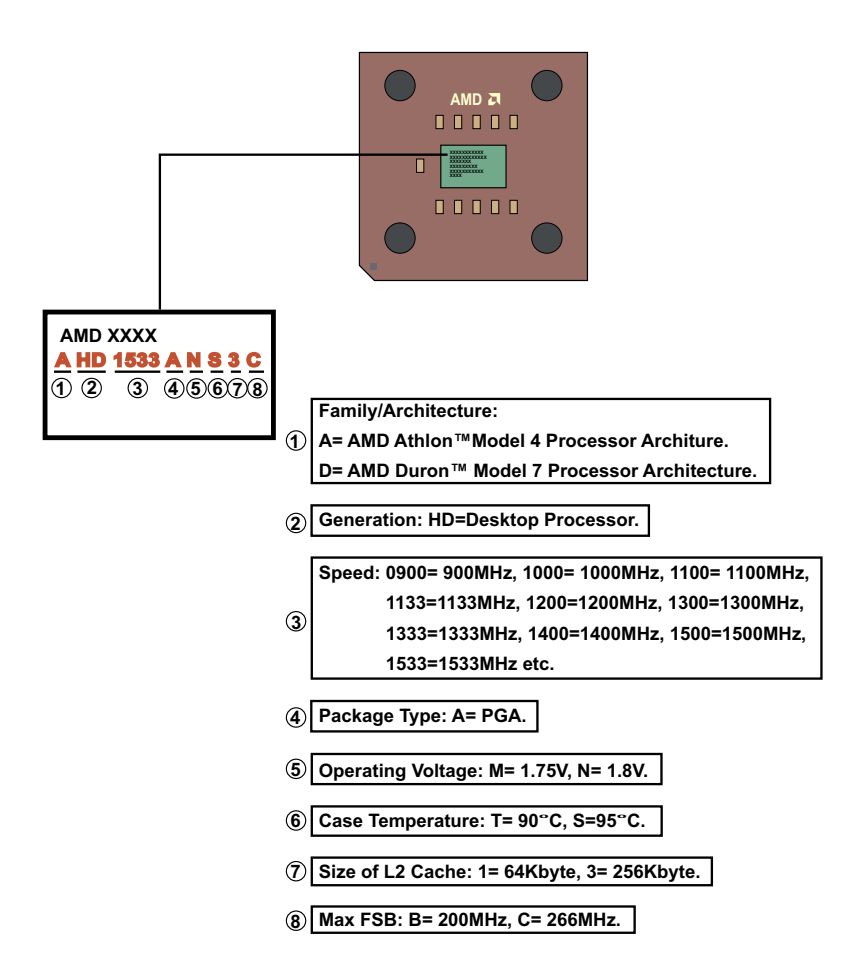

#### <span id="page-25-0"></span>**2-5.3 Frequency Ratio Select (By SW1 DIP1-DIP5)**

- The AMD Athlon and Duron processors provides four Frequency ID signals (FID) for the system controller to indicate the SYSTCLK multiplier at which the processor core operates. Normally, multiplier (or bus ratio) is detected automatically. Therefore, if the processor does not support the function, then "Bus Ratio" can not be selected.
- When DIP5 of SW1 is on, LED "SSF1" will be on, and light is on, it means that Bus Ratio Select Function is enabled. So as long as your CPU supports Bus Ratio Select function, then Bus Ratio can be selected by users.

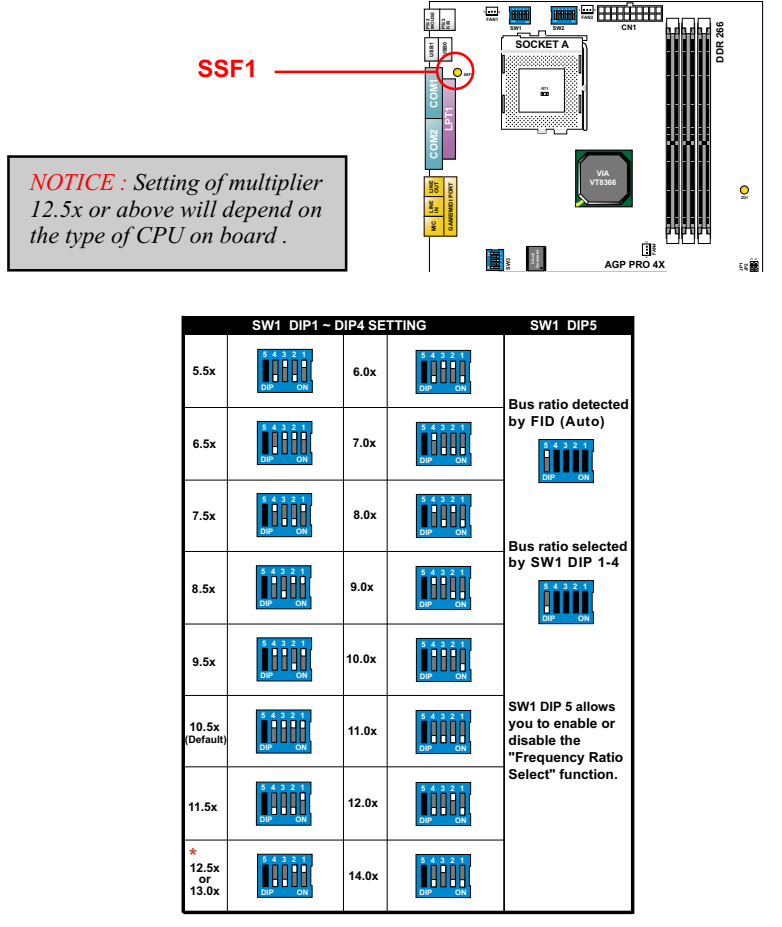

Setting of will depend on the type of CPU on board Multiplier 12.5x or above.

#### <span id="page-26-0"></span>**2-5.4 Processor Core Voltage Select (By SW2 DIP1-DIP6)**

• DIP1-DIP6 SW2 allow you to adjust processor core **voltage** manually.  **We recommend to leave SW2** DIP1 at default, the default means the correct processor core voltage is generated according to VID of CPU.

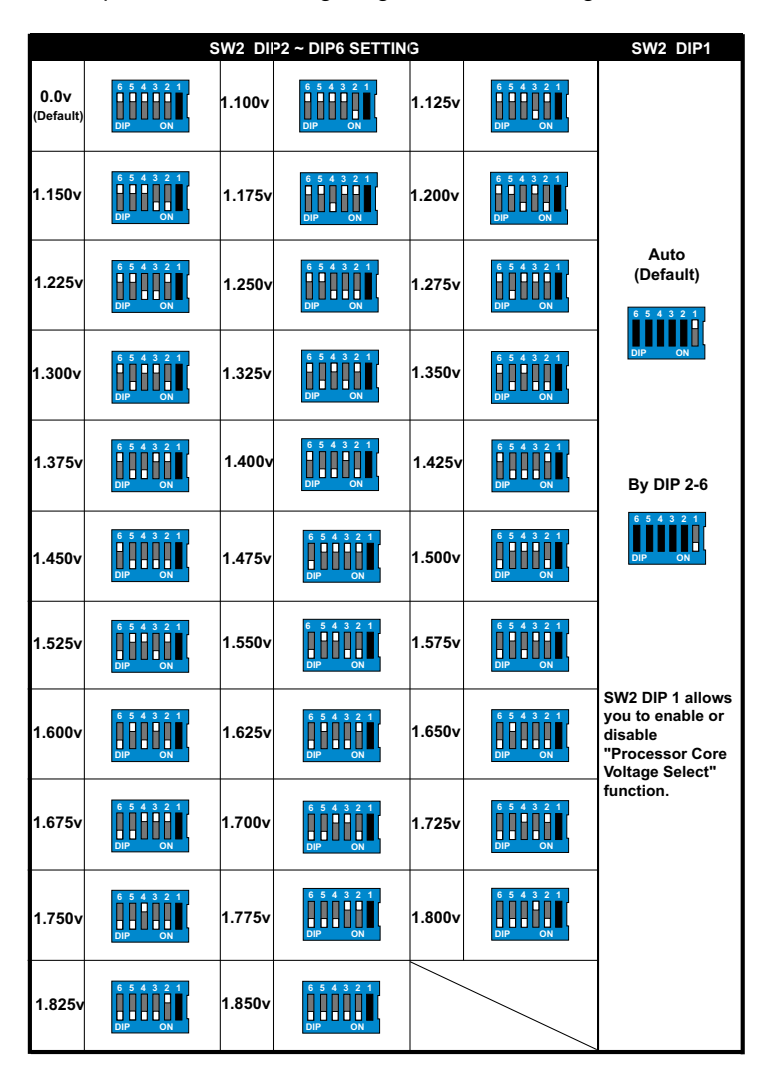

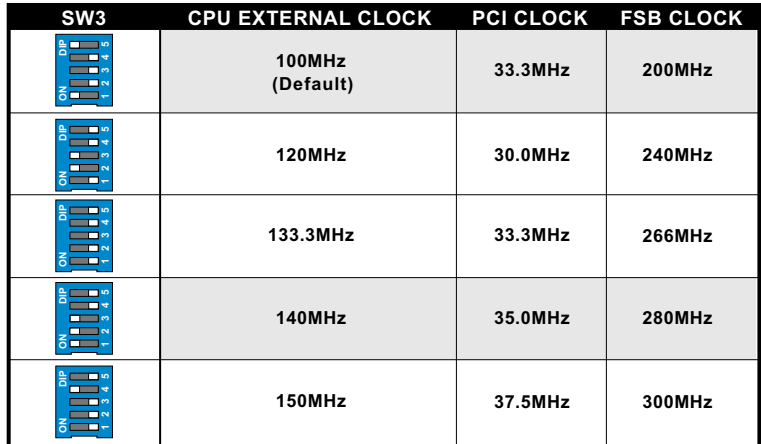

### <span id="page-27-0"></span>**2-5.5 CPU External Frequency Setting (By SW3)**

#### *IMPORTANT:*

- *Do figure out the correct processor type by processor's OPN (Ordering Part Numbers). Correct CPU external frequency is key to ensure reliability of your system.*
- *Incorrect CPU external frequency or overclocking might cause unstable performance, so we strongly recommend to leave "SW1" at default setting or legal operation.*

# <span id="page-28-0"></span>**2-6 JUMPER SETTING FOR DEVICES ON BOARD**

• The following diagrams show the location for jumper blocks on the mainboard.

#### *CAUTION !!*

- *Do not remove the jumper when power is on. Always make sure the power is off before changing any jumpers. Otherwise, mainboard could be damaged.*
- *All jumper pins covered with black marks are closed pins.*

## **2-6.1 JP1/JP2 Memory Module Voltage Select**

This function allows you to select the voltage supplied to the DRAM. The default voltage (2.5V) should be used unless processor overclocking requires a higher voltage.

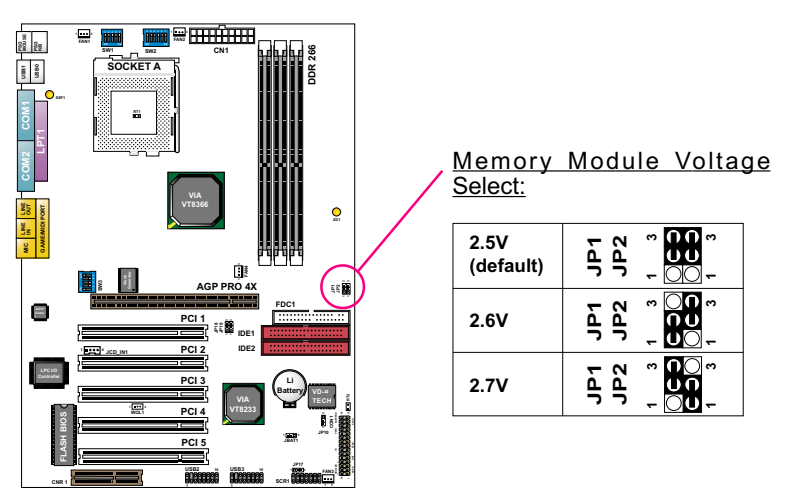

*NOTE: Using a higher voltage may boost the overclocking performance but this may result in the shortening of your computer components's life. It is strongly recommended that you leave the voltage setting default.*

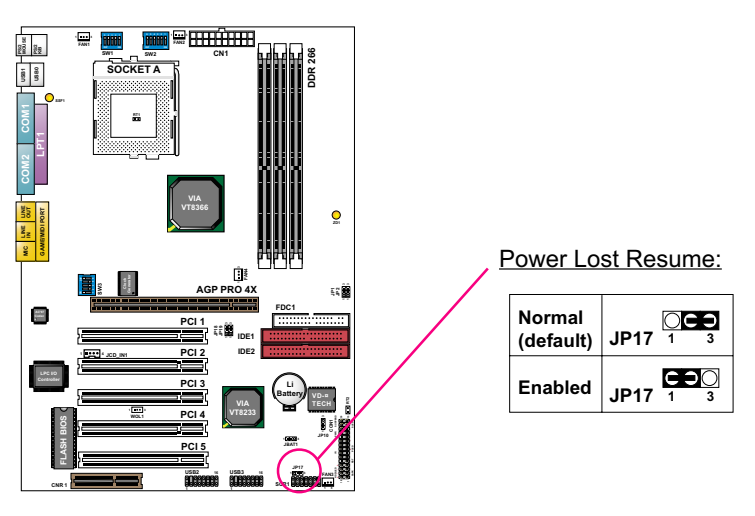

#### <span id="page-29-0"></span>**2-6.2 JP17 Power Lost Resume**

*NOTE: This jumper allows user to use the switch of ATX power supply to control ON/OFF switch directly instead of using the power switch on the mainboard.*

#### **2-6.3 JP18/19 AGP Voltage Select**

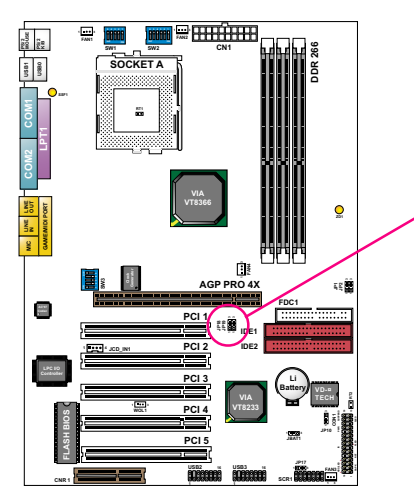

#### **AGP Voltage Select:**

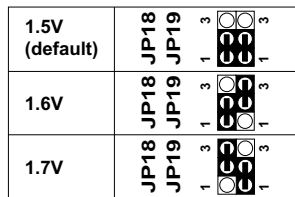

#### <span id="page-30-0"></span>**2-6.4 JBAT1 For Clear CMOS Data**

A battery must be used to retain the mainboard configuration in CMOS RAM.

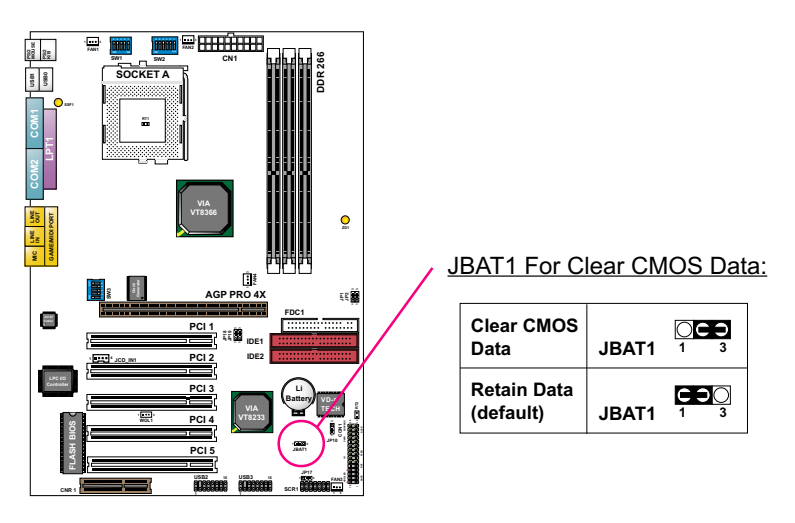

*NOTE: You can clear CMOS by 2-3 pin closed when the system is POWER OFF. Then, return to 1-2 pin closed position (default). You may damage the mainboard if clearing the CMOS with POWER ON. Unplugging the power cord from power supply before clearing CMOS will be a safest bet for user.*

#### <span id="page-31-0"></span>**2-7 CONNECTORS CONFIGURATIONS**

• This section lists out all connectors configurations for users' reference.

#### **2-7.1 On Board FAN Connector (FAN1, FAN2, FAN3, FAN4)**

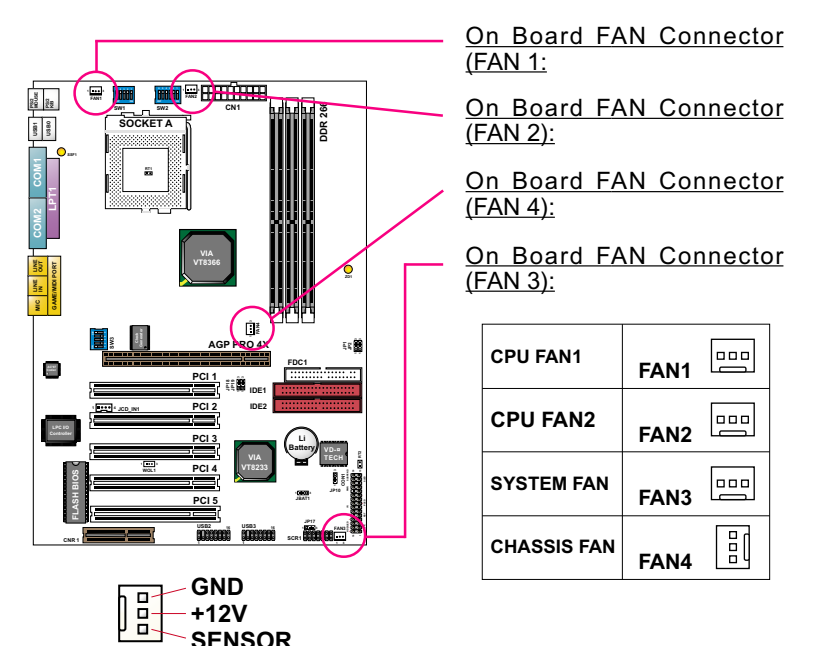

These fan connectors support CPU/System chassis cooling fan with +12V. When connecting wire to FAN connectors, users should pay attention that the red wire is for the positive current and should be connected to pin +12V, and the black wire is Ground and should be connected to pin GND. If your mainboard has Hardware Monitor chipset on-board, you must use a specially designed fan with speed sensor to take advantage of this function.

For fans with speed sensors, each rotation of the fan blades will send out 2 electric pulses, by which System Hardware Monitor will work out the fan rotation speed by counting the pulses.

*NOTE 1: Always consult vendor for proper CPU cooling fan. NOTE 2: CPU FAN is supported by Hardware Monitor, with a warning will be given out to high CPU temperature.*

<span id="page-32-0"></span>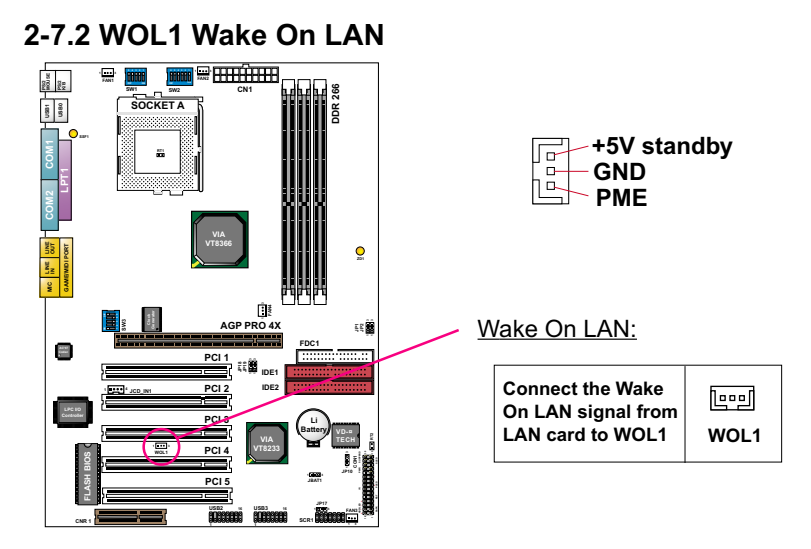

This connector connects to a LAN card with a Wake On LAN output. The connector powers up the system when it receives a wake-up packet or signal through the LAN card.

This feature requires that Wake On LAN feature is enabled in the BIOS setting called *"Power Management Setup"* and that your system must be on ATX power supply with at least 720mA / +5V standby power.

# **2-7.3 CD-ROM Audio Connector (JCD\_IN1)**

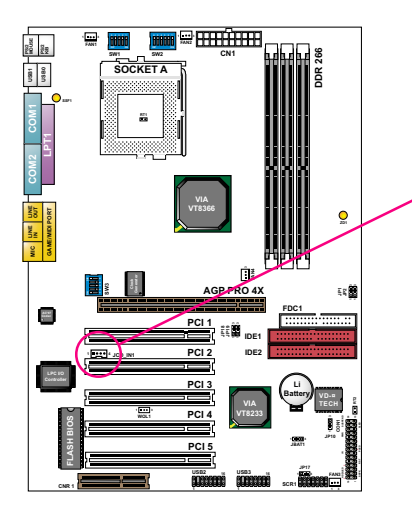

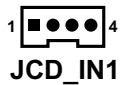

CD-ROM Audio Connector:

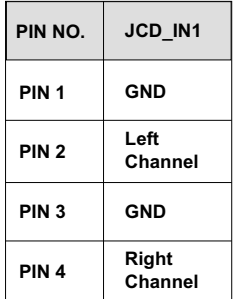

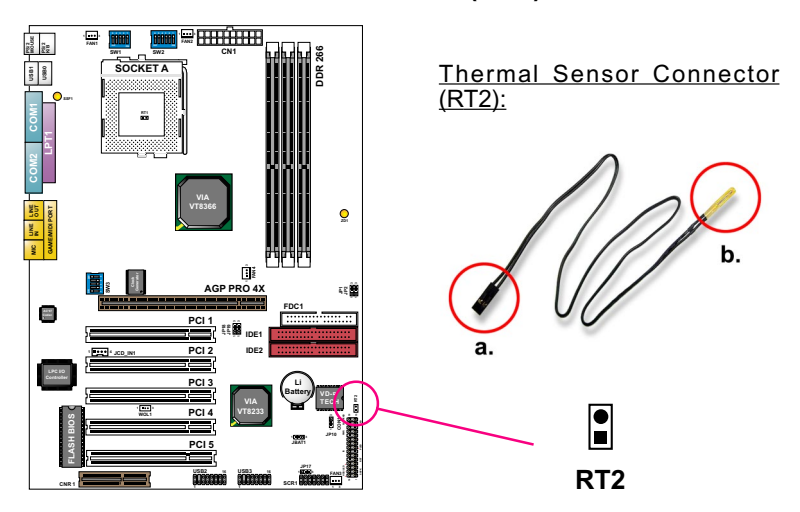

#### <span id="page-33-0"></span>**2-7.4 Thermal Sensor Connector (RT2)**

We provide a thermal cable in the mainboard package. This thermal cable is to monitor device which will generates a lot of heat, such as HDD, Graphics card etc. Please connect one end of the thermal cable (A) to mainboard RT2 header, and tape another end of thermal cable (B) on to the device which you want to monitor. After you have finished the thermal cable installation, you will **see the detected temperature in BIOS setup or Hardware monitor utility.**

#### <span id="page-34-0"></span>**2-7.5 Complex Header CON1**

• This complex Header consists of 9 connectors providing various supports:

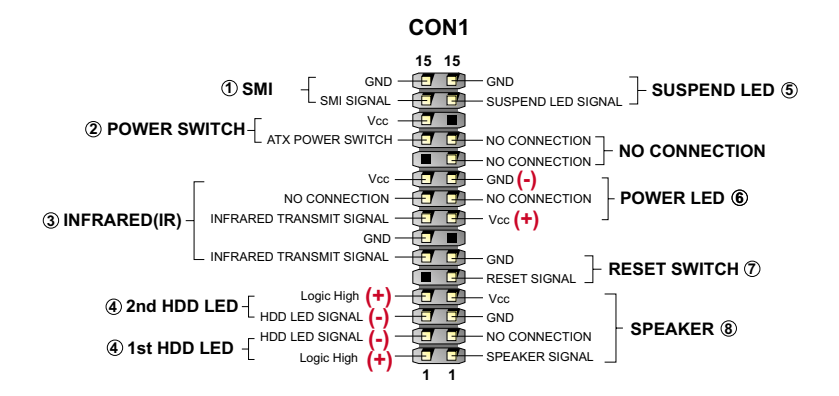

#### **1. SMI Connector (System Management Interrupt):**

 **CONNECTION:** This 2-pin connector is connected to the case-mounted Suspend Switch or to the "Turbo Switch".

**FUNCTION:** Manually placing the system into a Suspend mode or "Green" mode.

#### **2. Power Switch Connector:**

 **CONNECTION:** Connected to a momentary button or switch.  **FUNCTION:** Manually switching the system between "On" and "Soft Off". Pressing the momentary button for more than 4 seconds will also turn the system off.

#### **3. IR Connector (Infrared Connector):**

 **CONNECTION:** Connected to Connector IR on board. **FUNCTION:** Supporting wireless transmitting and receiving module on board.

- **4. 1st HDD LED Connector / J2 2nd HDD LED Connector: CONNECTION:** Connected to HDD LED.  **FUNCTION:** To supply power to HDD LED.
- **5. Suspend LED Connector: CONNECTION:** Connected to Suspend indicator.  **FUNCTION:** To supply power to "Suspend indicator".

**35**

#### <span id="page-35-0"></span>**6. Power LED Connector:**

 **CONNECTION:** Connected to System Power LED.  **FUNCTION:** To supply power to "System Power LED".

#### **7. Reset Switch Connector:**

 **CONNECTION:** Connected to the case-mounted "Reset Switch".  **FUNCTION:** To supply power to "Reset Switch" and support system reboot function.

#### **8. Speaker Connector:**

 **CONNECTION:** Connected to the case-mounted Speaker. **FUNCTION:** To supply power to the case-mounted Speaker.

#### **2-7.6 ATX Power Supply Connector**

- This connector connects to an ATX power supply. The plug from the power supply should only be inserted to ATX Power connector in a specific orientation. Find the proper orientation and push it down firmly to make sure that all pins are aligned.
- Your power supply should support at least 10mA on the 5V standby voltage. It may cause difficulty to turn on the system power if the power supply does not support the load.
- **For Wake On LAN function, the power supply should support at least 720mA current.**

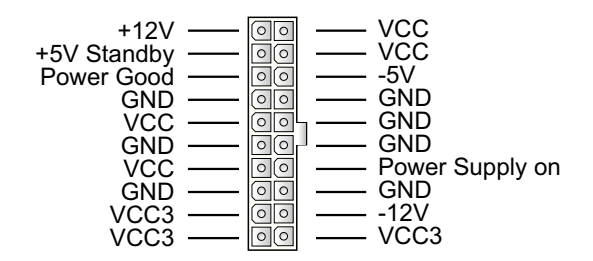
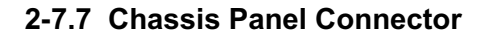

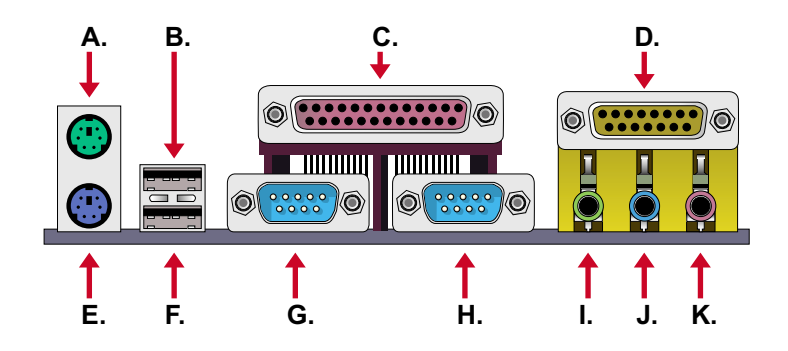

- **A : PS/2 MOUSE PORT**
- **B : USB 0 PORT**
- **C : LPT1 PORT**
- **D : GAME/MIDI PORT**
- **E : PS/2 KEYBOARD PORT**
- **F : USB 1 PORT**
- **G : COM 1 PORT**
- **H : COM 2 PORT**
- **I : LINE OUT / SPEAKER OUT PORT**
- **J : LINE IN**
- **K : MICROPHONE**

**1**

#### **2-7.8 Smart Card Reader Connector (SCR1)**

• The connector "SCR1" allows you to use Smart Card Reader. It is compliant with Personal Computer Smart Card (PC/SC) working group standard and smart card (ISO 7816) protocols.

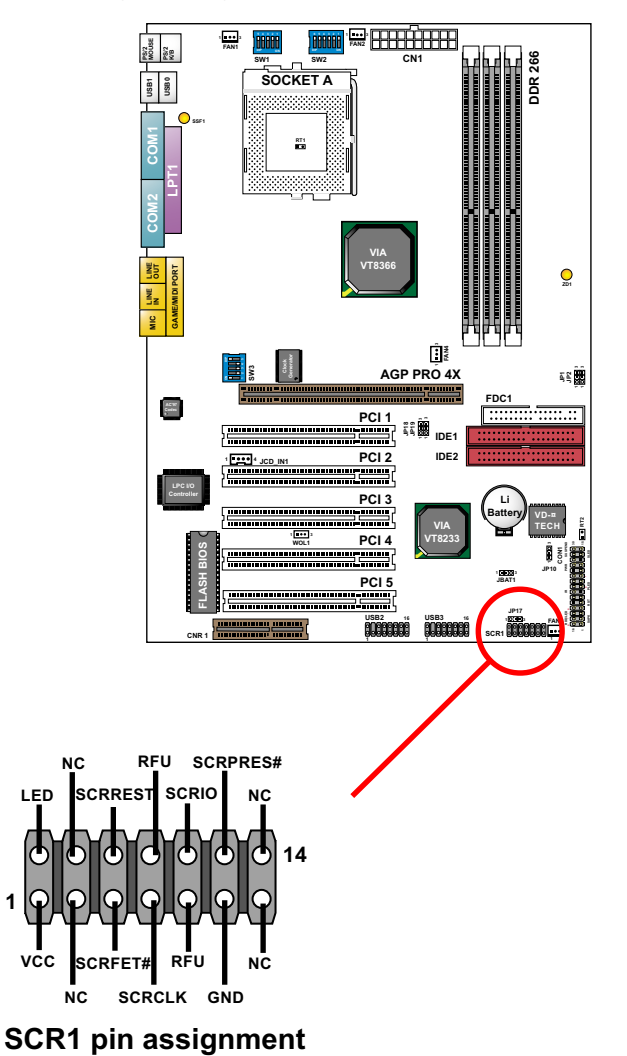

#### **2-7.9 Communication And Networking Riser Slot (CNR)**

• This connector allows you to use network, modem or audio riser cards.

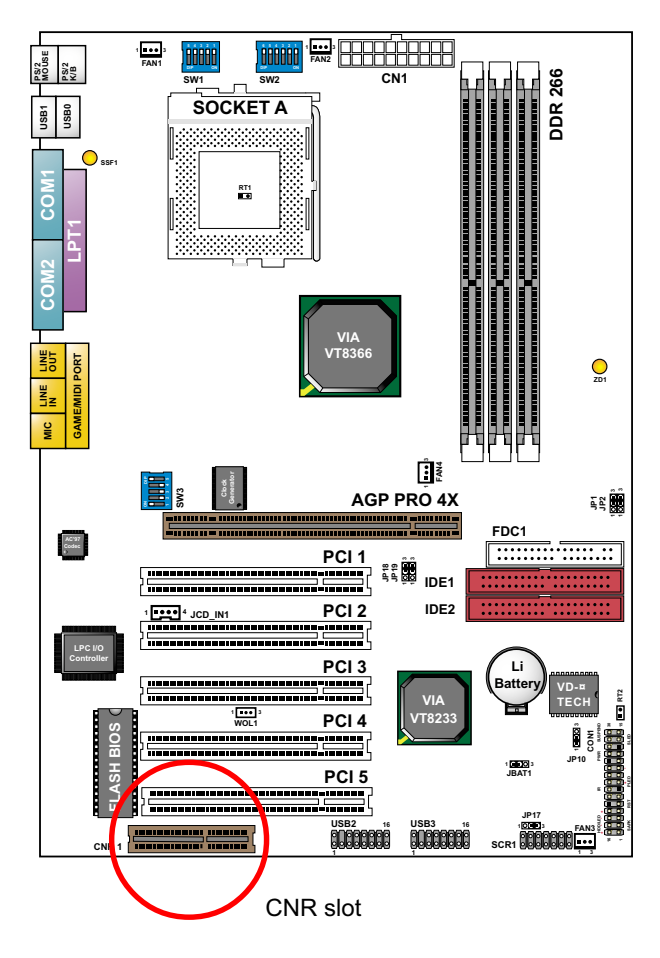

#### *Note:*

- *1. If modem CNR is installed, the modem CNR must be set as primary.*
- *2. Only one LAN CNR can be supported.*
- *3. The audio CNR must be set as secondary, if on-chip AC 97 is enabled.*
- *4. CNR devices are not provided with this mainboard.*

#### **2-7.10 USB Header (USB2/USB3 Header)**

• This header is for connecting the additional USB cable to provides you additional two USB ports. User can order the additional USB cable from your mainboard dealer and vender.

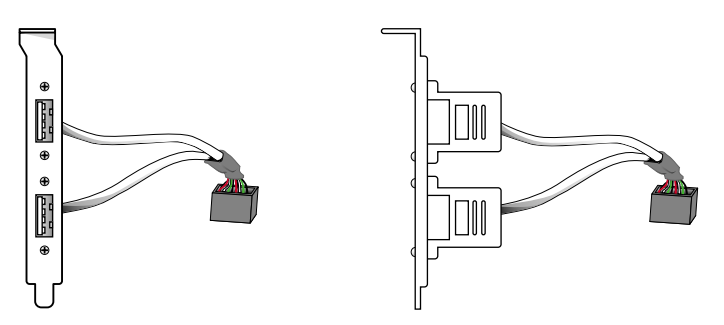

**Additional USB Cable (Optional)**

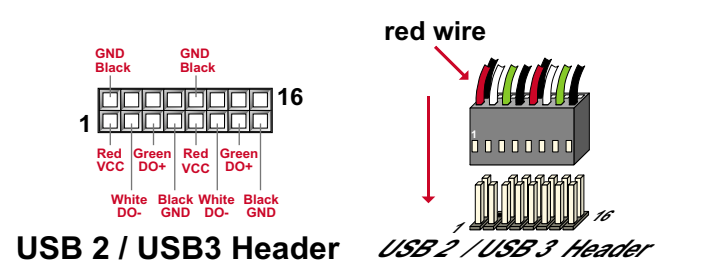

• When plugging the USB cable into USB2/USB3 HEADER, users must make sure the red wire is connected to the first pin.

#### **2-7.11 PS/2 Mouse And PS/2 Keyboard**

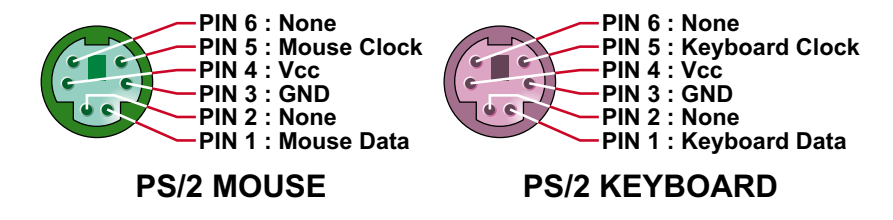

# **2-8 VOICE DIAGNOSTIC FUNCTION FOR 75DRV-X ONLY**

- A Voice Diagnostic Function is incorporated in "Advanced BIOS Features" of the "Award BIOS Setup" as "VD-Tech II Function". With this function enabled in "Advanced BIOS Features", it will voice out the problems or conflicts whenever user configures the components or boots up the PC system.
- The voice can be in chinese or English, depending on the setting of Jumper JP10. Change the setting of JP10 will change the language of the voice.

#### **English Voice Content**

- **1. The Processor might be damaged or not installed properly.**
- **2. The memory module might be damaged or not installed properly.**
- **3. The VGA card might be damaged or not installed properly.**
- **4. The IDE cable might be damaged or not installed properly.**
- **5. Please clear CMOS setting.**
- **6. System available.**

#### 國語語音內容

- 1. 中央處理器可能損壞或未插好。
- 2.記憶體模組可能損壞或未插好。
- 3. 顯示卡可能損壞或未插好。
- 4. IDE排線可能損壞或未插好。
- 5. 請清除CMOS設定。
- 6. 系統開機成功。

# **2-8.1 JP10 VD-Tech II Language Select**

With "VD-Tech II Function" enabled in "Advanced BIOS Features" of Award BIOS Setup, you can choose either Chinese or English as the language of the VD-Tech II Function.

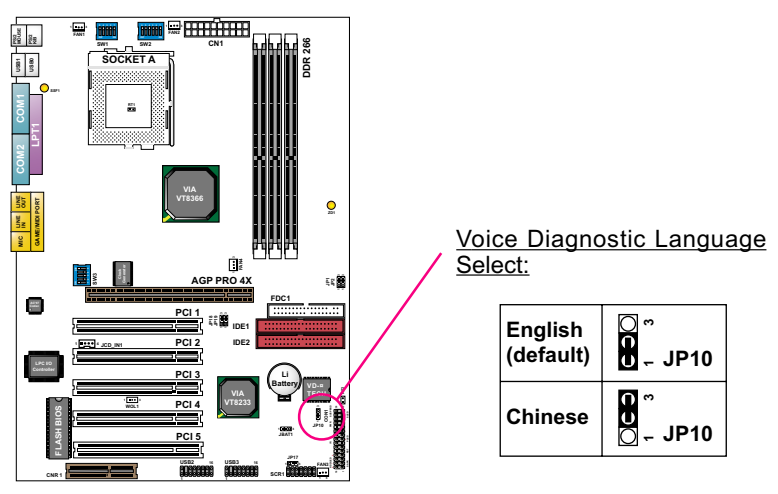

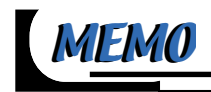

# *CHAPTER 3 SOFTWARE SETUP*

# **ABOUT SUPPORT CD**

• In Support CD, it contains most informations for user's requirement, such as Acrobat Reader, BIOS, User's full version Manual, Driver, Hardware Monitor (if mainboard supports this function), Patch, and Utilities etc. User can browse the CD and get further details in regard of our mainboard. Of course, welcome to vendor's website for the newest release.

**This chapter contains the following topics :**

**3-1 VIA CHIPSET DRIVER INSTALLATION (4-IN-1 DRIVER) 3-2 HARDWARE MONITOR INSTALLATION 3-3 AC'97 AUDIO CODEC INSTALLATION**

#### **3-1 VIA CHIPSET DRIVER INSTALLATION (4-IN-1 DRIVER)**

- Please put the Support CD **1** • Please put the Support CD • When a welcome window<br> **1** • provided in your mainboard **2** • appears on the screen, package into the CD-ROM drive.
	- appears on the screen, users should choose "**Install Driver**". *2*

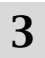

- Click on the "**VIA Chipset** *<sup>3</sup>* **Driver(2)**".
- Click on the "**4-in-1 driver**". *4*
- Click on the "**Install via 4-in-1 driver**" to continue. *5*

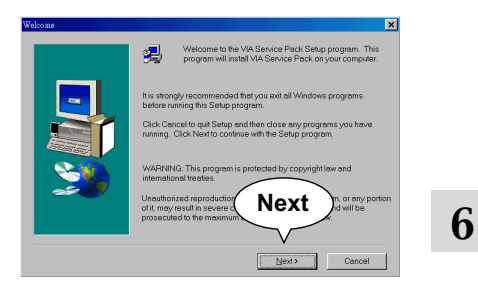

• When the welcome screen appears, press **"Next"** button to continue.

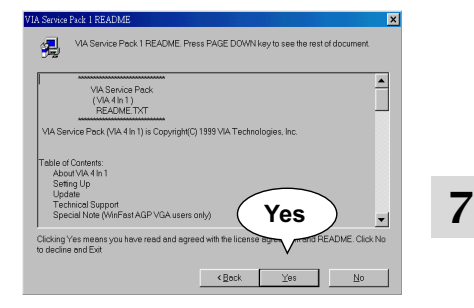

• **"VIA Service Pack README"** screen will appear, please click the **"Yes"** button to continue.

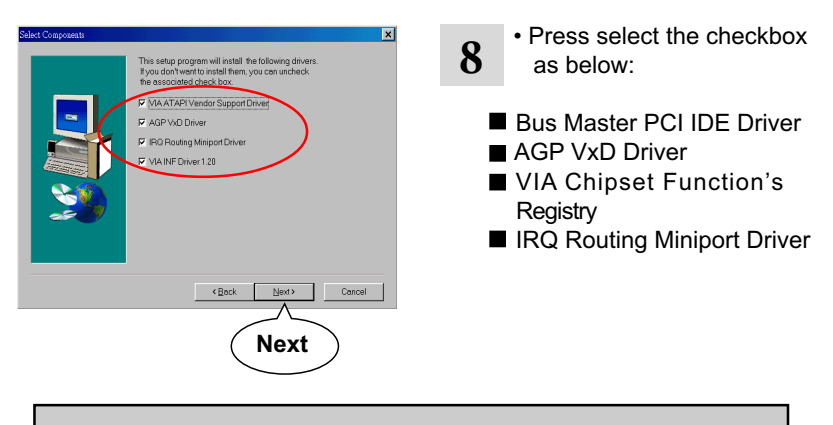

*Note: For user who are upgrading VIA Drivers, we recommend to install the 4-in-1 as it will automatically detect and update the necessary drivers.*

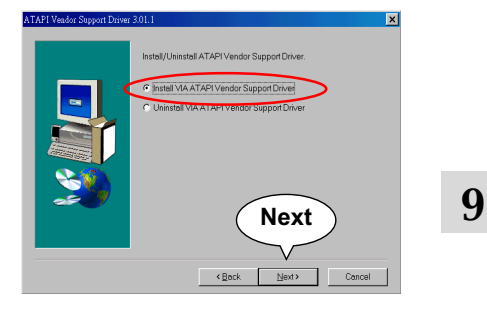

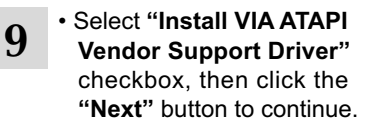

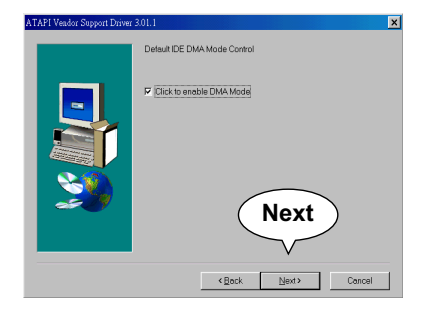

• Click on **"Click to enable DMA Mode"** checkbox to enable DMA function, then click the **"Next"** button to continue. *10*

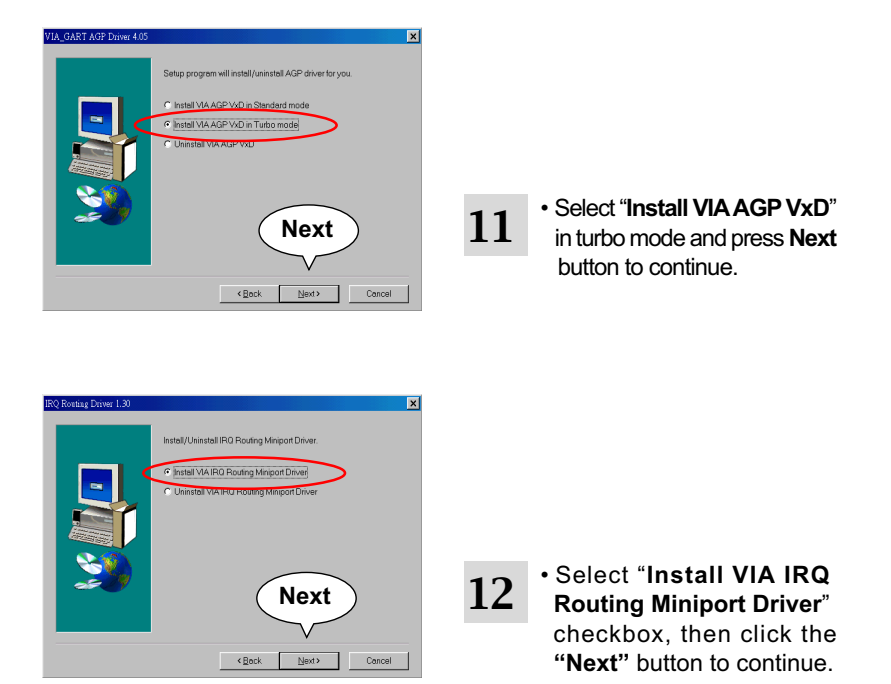

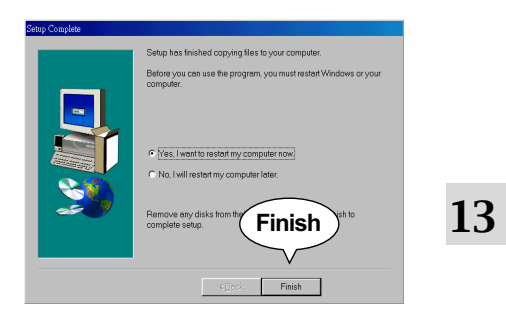

• After all these setup proce dures have finished, please restart your computer by clicking on **"Finish"**.

#### **3-2 HARDWARE MONITOR INSTALLATION**

• Please put the Support CD **1** • Please put the Support CD • When a welcome window<br>**1** • provided in your mainboard **2** appears on the screen, package into the CD-ROM drive.

 appears on the screen, users should choose "**Install Driver**". *2*

- 
- Click on the "**VIA Chipset** *<sup>3</sup>* **Driver(2)**".
- Click on the "**Hardware** *4* **Monitor Utility**".
- Click on the "**Explore CD**" or user can install it through directory **5** CD-ROM \hardware monitor utility\ITE\install.exe.

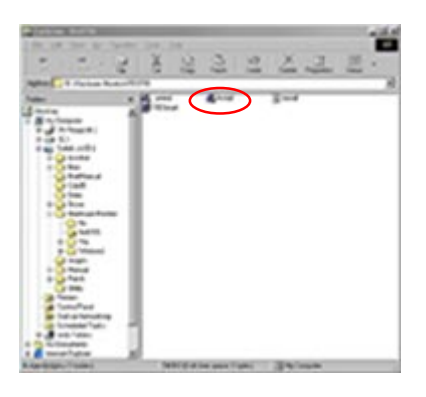

*6*

*7*

• When "**Exploring-ITE 8705**" window appears, please click on the file "**Install**".

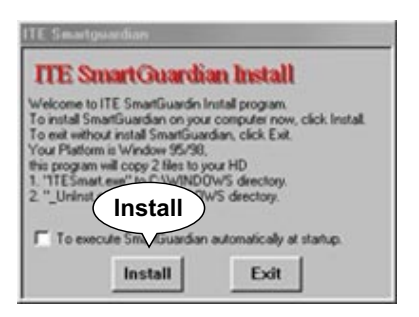

• After which Follow the instruction on screen to complete the installation.

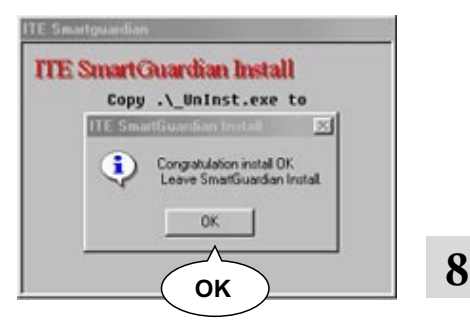

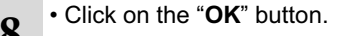

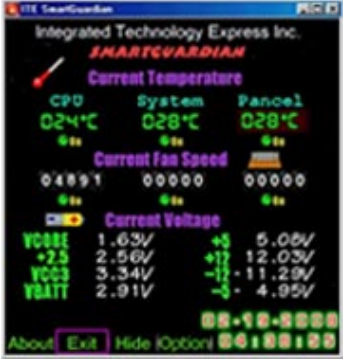

• The following screen shows the ITE SMARTGUARDIAM, which shows the information about system temperatures, voltages and Fan speed. You can also change some Value settings for your system to optimize its performance. *9*

# **3-3 AC'97 AUDIO CODEC DRIVER INSTALLATION**

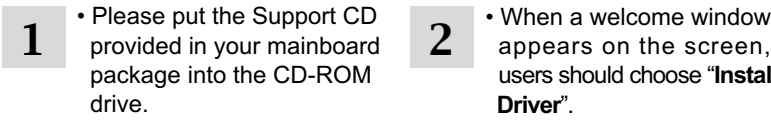

 appears on the screen, users should choose "**Install Driver**". *2*

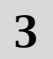

elect Com

• Click on the "**VIA Chipset** *3* **Driver(2)**".

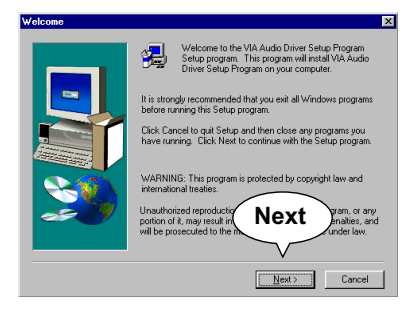

• Click on the "**AC'97 driver**". *4*

• Press **"Next"** button to *5* continue.

Select Install or Uninstall C Install driver **Liniestall driv Next** 

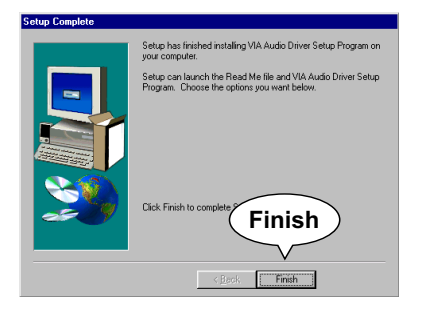

**50**

*6*

• When asking you install or remove the audio driver, please select "**Install**" and press **"Next"** button to continue.

**7** • After all the setup process is<br>**7** finished, please restart your computer by clicking on  **"Finish"**.

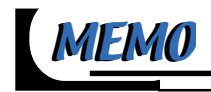

# *CHAPTER 4 BIOS SETUP*

#### **THE BIOS**

- BIOS stands for Basic Input and Output System. It is sometimes called ROM BIOS because it is stored in a Read-Only Memory(ROM) chip on the mainboard. BIOS is the first program to run when you turn on your computer.
- BIOS performs the following functions:
	- 1. Initializing and testing hardware in your computer (a process called "POST", for Power On Self Test).
	- 2. Loading and running your operating system.
	- 3. Helping your operating system and application programs to manage your PC hardware by means of a set of routines called BIOS Run-Time Service.

**This chapter contains the following topics :**

**4-1 WHAT IS BIOS SETUP 4-2 HOW TO RUN BIOS SETUP 4-3 WHAT IS CMOS 4-4 WHAT IS POST 4-5 BIOS UPGRADE 4-6 BIOS SETUP**

#### **4-1 WHAT IS BIOS SETUP**

- BIOS setup is an interactive BIOS program that you need to run when:
	- 1. Changing the hardware of your system. (For example: installing a new Hard Disk etc.)
	- 2. Modifying the behavior of your computer. (For example: changing the system time or date, or turning special features on or off etc.)
	- 3. Enhancing your computer's behavior. (For example: speeding up perfor mance by turning on shadowing or cache)

## **4-2 HOW TO RUN BIOS SETUP**

• To access BIOS setup menu, press < DEL > key after "POST", and before the OS is loaded. The BIOS usually display the following message:

Press DEL to enter SETUP

# **4-3 WHAT IS CMOS**

• CMOS is the memory maintained by a battery. The BIOS uses CMOS to store the settings you have selected in SETUP. The CMOS also maintains the internal clock. Every time you turn on your computer, the BIOS Looks into CMOS for the settings you have selected and configures your computer accordingly. If the battery is out of power, the CMOS data will be lost and POST will issue a "CMOS invalid" or "CMOS checksum invalid" message. If this happens, you have to replace the battery and do some proper settings in SETUP.

# **4-4 WHAT IS POST**

• POST is an acronym for Power On Self Test. POST will test all things the BIOS does before the operating system is started. Each of POST routines is assigned a POST code, a unique number which is sent to I/O port 080h before the routine is executed.

# **4-5 BIOS UPGRADE**

• System BIOS is incorporated into a Flash memory component of the mainboard. Flash BIOS allows user to upgrade BIOS without the need to replace an EPROM component.

• The upgrade utility can be loaded on a floppy diskette and used to provides the capability to save, verify, and update the system BIOS. The upgrade utility can be run from a hard disk drive or a network drive.

#### **4-5.1 BEFORE UPGRADING BIOS**

• It is highly recommended that you save a copy of the original mainboard BIOS along with a Flash EPROM Programming utility (AWDFLASH.EXE) to a bootable floppy disk in case you need to reinstall the BIOS later.

#### **4-5.2 UPGRADE PROCESS**

*Note: Normally, to upgrade BIOS is unnecessary if the system is working fine without any problem. Users should not upgrade the BIOS unless you experience incompatible problems or need to create new features. However, please read all information in this section before upgrading.*

 "AWDFLASH.EXE" is a Flash EPROM Programming utility that updates the BIOS by uploading a new BIOS file to the programmable flash ROM on the mainboard, This program only works in *DOS environment only, the utility can not be executed in win95/98, ME, NT or WINDOWS 2000 environment.*

#### **Upgrading the system BIOS**

- Step 1. Please visit the board maker's website, download latest BIOS file and award flash utility "AWDFLASH.EXE". The BIOS file format will be \*.bin, of which "\*" stands for the specific file name.
- Step 2. Create a bootable diskette. Then copy the BIOS file and award flash utility "AWDFLASH.EXE" into the diskette.
- Step 3. Insert the diskette into drive A, reboot your system and boot form the diskette.
- Step 4. Type **awdflash \*.bin /sn/py/cc** and then press <Enter> to run BIOS upgrade program. (\*.bin depends on your mainboard model and version code. Instead of typing "\*", you should type specific file name for your specific mainboard).
- Step 5. Please press <F1> or <F10> to exit or reset your system, *Warning !* If the message *"Write Fail"* appears while Award "FLASH MEMORY WRITER" is verifying Flash memory, just repeat the process. Please DO NOT reset or turn off the system. If the award memory flash utility is not able to update the BIOS successfully, your system may not be able to boot up.
- Step 6. You will need a message "CMOS checksum error-Default loaded" during booting the system. Press <Del> to run CMOS setup utility, then reload "LOAD SETUP DEFAULTS" or **"Load Optimized Defaults"** and save this change.

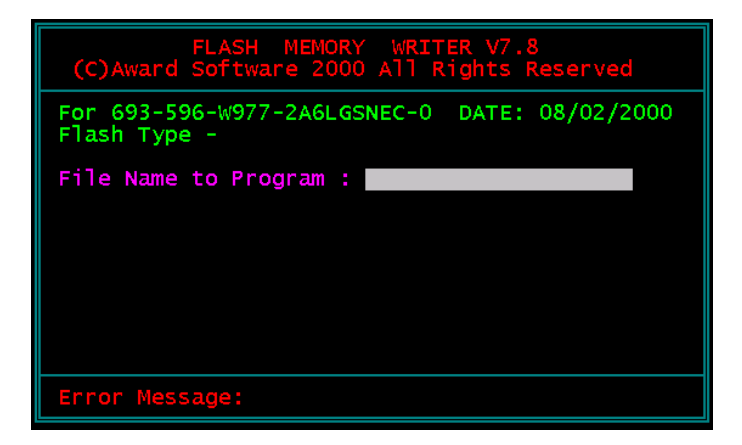

Award Flash Memory Writer Start Screen

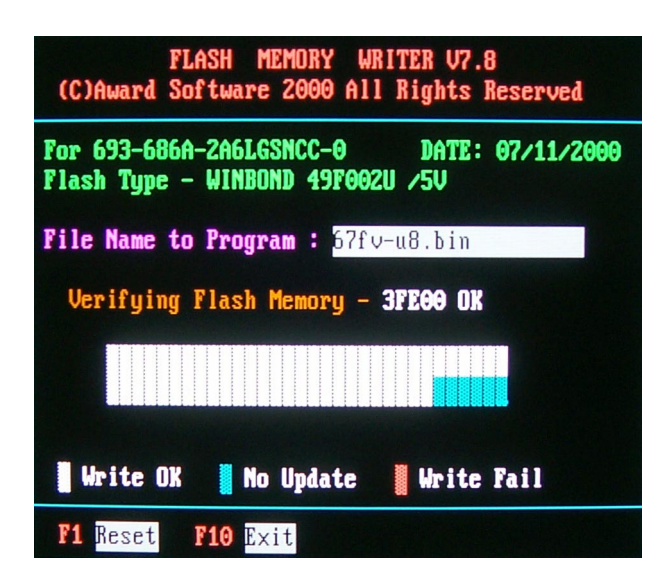

Award Flash Memory Writer Complete Screen

**56**

The parameters of AWDFLASH.EXE

/sn: No original BIOS backup

/py: Program flash memory

/cc: Clear CMOS data (and update data automatically) after pro gramming

*NOTE: Users can type AWDFLASH /? to get further details about the parameters. Incorrect usage of the parameter will damage the BIOS information, so we strongly recommend user to leave parameters alone unless you fully understand their function.*

#### **4-6 BIOS SETUP --- CMOS SETUP UTILITY**

#### **4-6.1 CMOS SETUP UTILITY**

• This mainboard comes with the AWARD BIOS from AWARD Software Inc. Enter the CMOS Setup Utility Main Menu by:

1. Turn on or reboot your system. After a series of diagnostic checks, the following message will appear:

#### **PRESS <DEL> TO ENTER SETUP**

2. Press the <DEL> key and the main program screen will appear as follows.

CMOS Setup Utility - Copyright (C) 1984 - 2001 Award Software

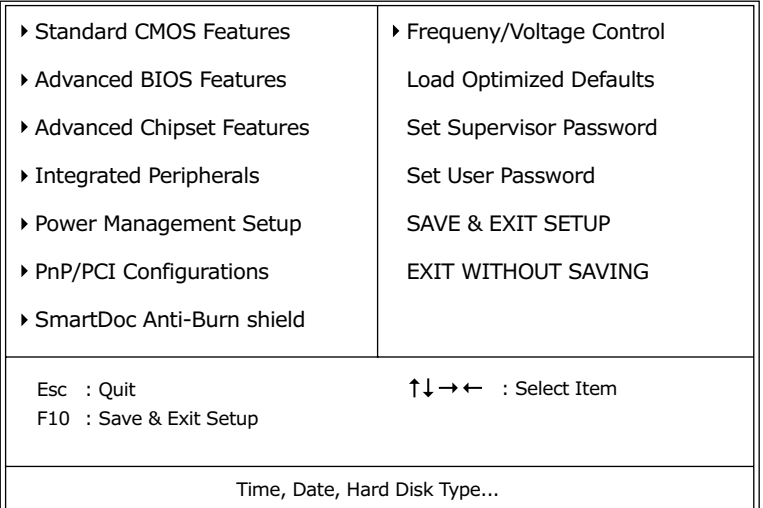

- 3. Use the arrow keys on your keyboard to select an option, and press <Enter>. Modify the system parameters to reflect the options installed in your system.
- 4. You may return to the Main Menu anytime by pressing <ESC>.
- 5. In the Main Menu, "SAVE AND EXIT SETUP" saves your changes and reboots the system, and "EXIT WITHOUT SAVING" ignores your changes and exits the program.

# **4-6.2 STANDARD CMOS SETUP**

• Standard CMOS Setup records some basic system hardware configuration and sets the system clock and error handling. You only need to modify the configuration values of this option if you want to change your system hard ware configuration or when the data stored in the CMOS memory gets lost or damaged.

Run the STANDARD CMOS SETUP as follows:

1. Choose "STANDARD CMOS SETUP" from the Main Menu and a screen with a list of options will appear:

CMOS Setup Utility - Copyright (C) 1984-2001 Award Software Standard CMOS Features

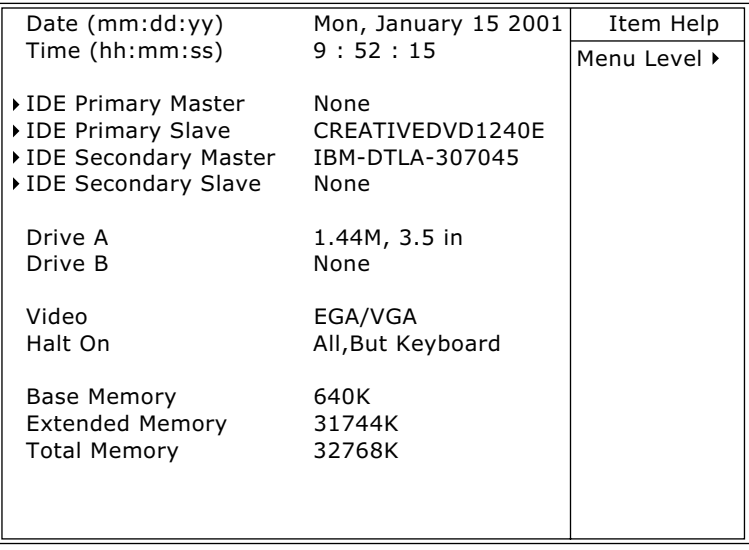

:Move Enter:Select +/-/PU/PD:Value F10:Save ESC:Exit F1:General Help F5:Previous Values F6:Fail-Safe Defaults F7:Optimized Defaults

2. Use one of the arrow keys to move between options and modify the selected options by using PgUp / PgDn / + / - keys.

**Date (mm:dd:yy)** The BIOS determines the day of the week from the other date information. This field is for information only. Press the left or right arrow key to move to the desired field (date, month, year). Press the PgUp or PgDn key to increment the setting, or type the desired value into the field.

- **Time (hh:mm:ss)** The time format is based on the 24-hour military-time clock. For example, 1 p.m. is 13:00:00. Press the left or right arrow key to move to desired field. Press the PgUp or PgDn key to increment the setting, or type the desired value into the field.
- **Primary / Secondary** This field records the specifications for all non-SCSI **Master / Slave** hard disk drives installed in your system. Refer to the respective documentation on how to install the drives.

CMOS Setup Utility - Copyright (C) 1984-2001 Award Software IDE Primary Master

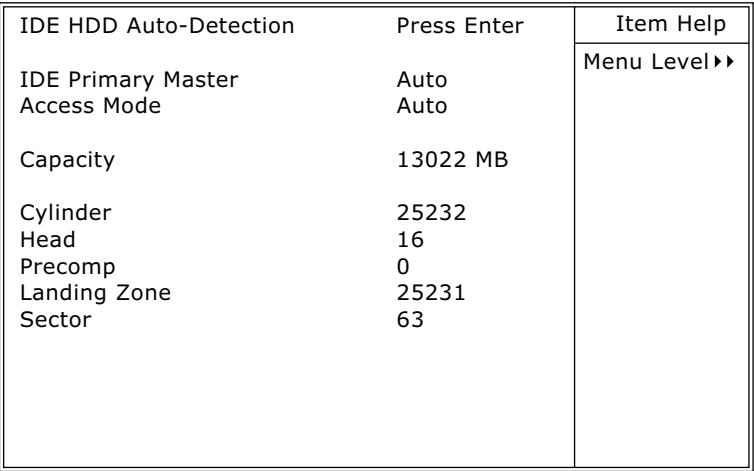

- **Drive A / Drive B** Select this field to the type(s) of floppy disk drive(s) installed in your system. The choices are: 360KB, 5.25in; 1.2MB, 5.25in; 720KB, 3.5in; 1.44MB, 3.5in; 2.88MB, 3.5in; None.
	- **Video** Select the type of primary video subsystem in your computer. The BIOS usually detects the correct video type automatically. The BIOS supports a secondary video subsystem, but you do not select it in setup.
	- **Halt On** During the power-on self-test (POST), the computer stops if the BIOS detects a hardware error. You can tell the BIOS to ignore certain errors during POST and continue the boot-up process.
	- **Base Memory** Typically 640KB. Also called conventional memory. The DOS operating system and conventional applications use this area.
- **Extended Memory** Above the 1MB boundary. Early IBM personal computers could not use memory above 1MB, but current PCs and their software can use extended memory.
	- **Total Memory** This option shows system memory capacity.

3. Press <ESC> to return to the Main Menu when you finish setting up all items.

**61**

#### **4-6.3 ADVANCED BIOS FEATURES**

• ADVANCED BIOS FEATURES improves your system performance or sets up system features according to your preference.

Run the ADVANCED BIOS FEATURES as follows:

1. Choose "ADVANCED BIOS FEATURES" from the Main Menu and a screen with a list of options will appear:

CMOS Setup Utility - Copyright (C) 1984-2001 Award Software Advanced BIOS Features

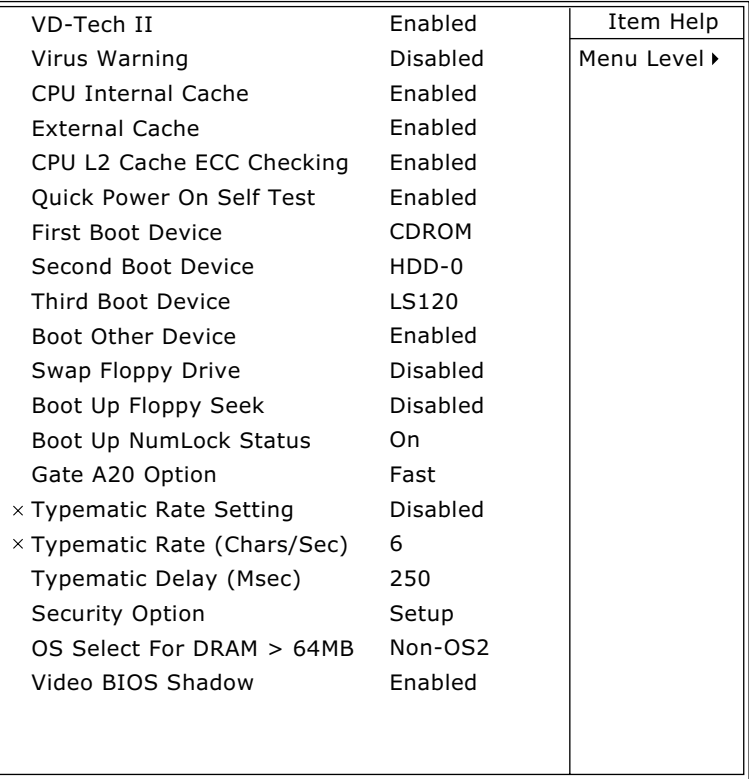

- 2. Use one of the arrow keys to move between options and modify the selected options by using PgUp / PgDn / + / - keys. An explanation of the <F> keys follows:
- <F1>: "Help" gives options available for each item.
- <F5>: Get the previous values. These values are the values with which the user starts the current session.
- <F6>: Load all options with the BIOS default values.
- <F7>: Load all options with the Setup default values.

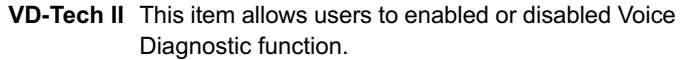

**Virus Warning** When enabled, you receive a warning message if a program (specifically, a virus) attempts to write to the boot sector or the partition table of the hard disk drive.

> You should then run an antivirus program. Keep in mind that this feature protects only the boot sector, not the entire hard drive.

*NOTE: Many disk diagnostic programs that access the boot sector table can trigger the virus warning message. If you plan to run such a program, we recommend that you disable the virus warning.*

CPU Internal Cache/ Cache memory is additional memory that is much **External Cache** faster than conventional DRAM (system memory). CPUs from 486-type up contain internal cache memory, and most, but not all, modern PCs have additional (external) cache memory. When the CPU requests data, the system transfers the requested data from the main DRAM into cache memory, for faster access by the CPU.

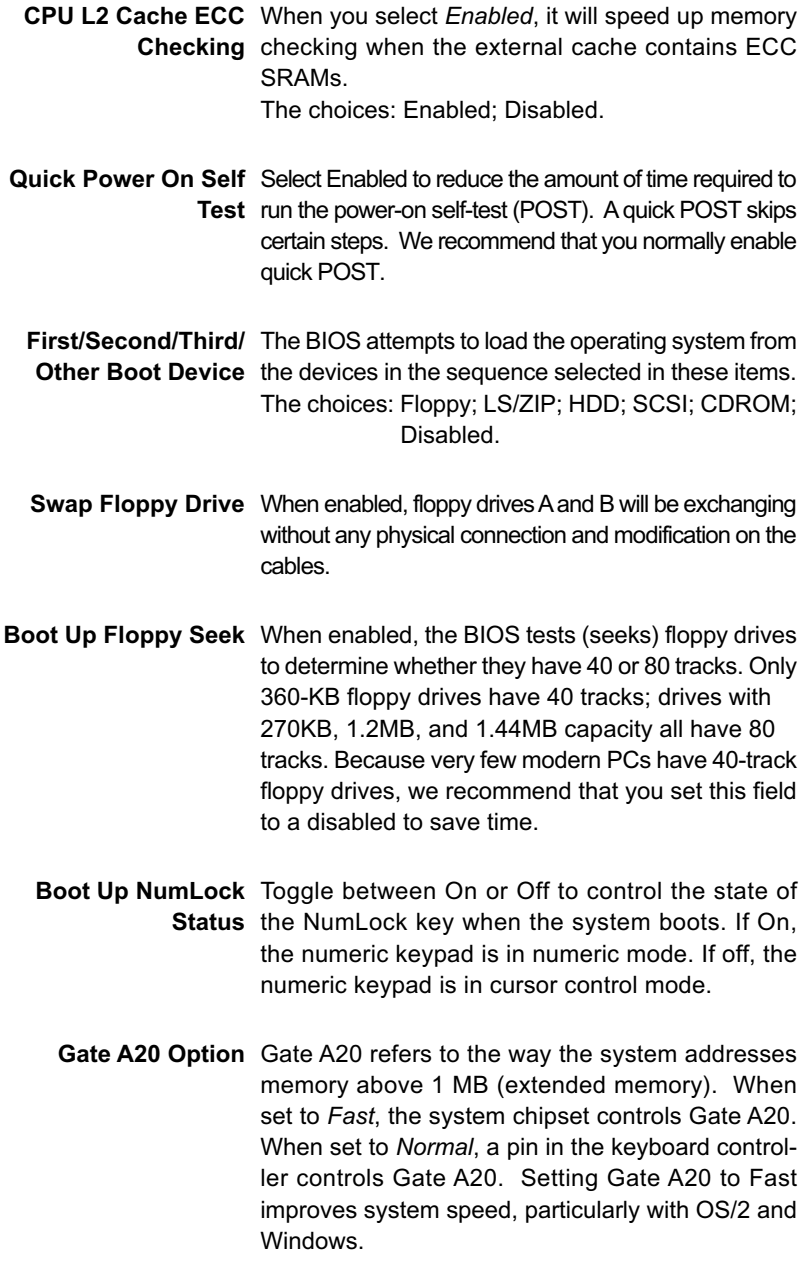

**Typematic Rate Setting** When *Disabled*, the following two items (Typematic Rate and Typematic Delay) are irrelevant. Keystroke repeats at a rate determined by the keyboard controller in your system. When *Enabled*, you can select a typematic rate and typematic delay.

- **Typematic Rate (Chars** When the typematic rate setting is enabled, you can **/ Sec)** select a typematic rate (the rate at which character repeats when you hold down a key) of 6, 8, 10, 12, 15, 20, 24, or 30 characters per second.
	- **Typematic Delay** Choices: 250; 500; 750; 1000. This option sets the **(Msec)** time interval for displaying the first and the second characters. If enabled, the time interval is optional.
	- **Security Option** If you have set a password, select whether the password is required every time the System boots, or only when you enter setup. The choices: system; setup.
- **OS Select For DRAM >** Select OS2 only if you are running OS/2 operating **64MB** system with greater than 64MB of RAM on your system.
	- **Video BIOS Shadow** Performance will be improved by copying Video BIOS to Shadow RAM.

3. Press <ESC> to return to the Main Menu when you finish setting up all items.

## **4-6.4 ADVANCED CHIPSET FEATURES**

• ADVANCED CHIPSET FEATURES is used to modify the values of chipset buffers. These buffers control the system options.

Run the ADVANCED CHIPSET FEATURES as follows:

- 1. Choose "ADVANCED CHIPSET FEATURES" from the Main Menu and a list of option will appear:
- 2. Use one of the arrow keys to move between options and modify the selected options by using PgUp / PgDn / + / - keys. An explanation of the <F> keys follows:
- <F1>: "Help" gives options available for each item.
- <F5>: Get the previous values. These values are the values with which the user starts the current session.
- <F6>: Load all options with the BIOS default values.
- <F7>: Load all options with the Setup default values.

CMOS Setup Utility - Copyright (C) 1984-2001 Award Software Advanced Chipset Features

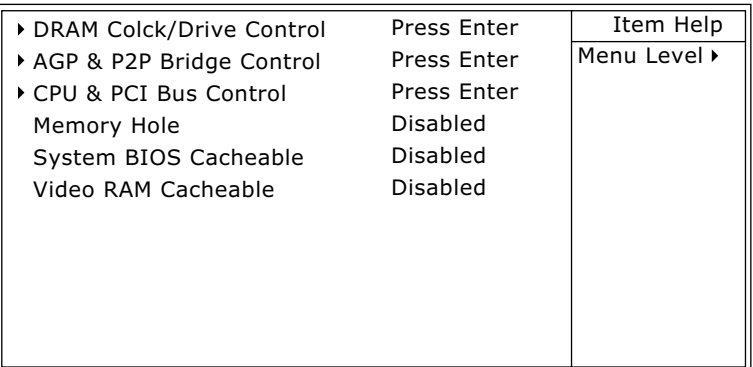

#### DRAM CLOCK/DRIVE CONTROL

CMOS Setup Utility - Copyright (C) 1984-2001 Award Software DRAM Clock/Drive Control

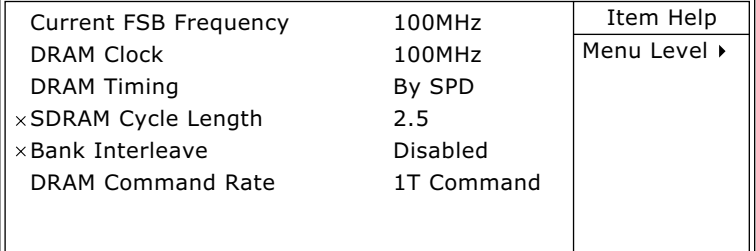

- **\* Current FSB Fre-**This item allows you to control the FSB Frequency. **quency**
	- **\* DRAM Clock** The value represents the performance parameters of the installed memory chips (DRAM). Do not change the value from the factory setting unless you install new memory that has a different performance rating.
	- **\* DRAM Timing** When this item Enabled, DRAM Timing is set by SPD. SPD (Serial Presence Detect) is located on the memory modules, BIOS reads information coded in SPD during system boot up.
- **\* SDRAM Cycle Length** Select CAS latency time in HCLKs of 2 or 3. The system designer already set the values. Do not change the default value unless you change specifications of the installed DRAM or the installed CPU.
	- **\* Bank Interleave** The choices: Disabled; 2 Bank; 4 Bank.

#### **\* DRAM Command** The choices: Disabled; 2 Bank; 4 Bank.**Rate**

#### AGP & P2P BRIDGE CONTROL

CMOS Setup Utility - Copyright (C) 1984-2001 Award Software AGP & P2P Bridge Control

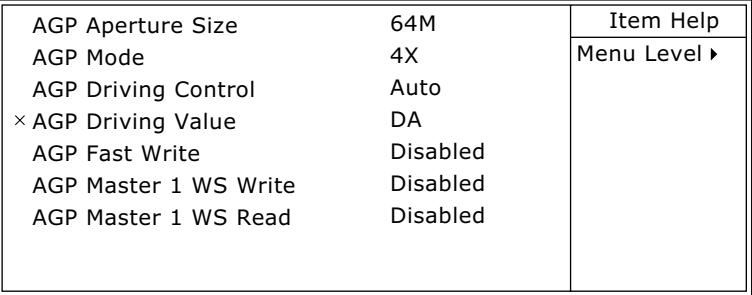

- **\* AGP Aperture Size** Series of options are available: 4, 8, 16, 32, 64, 128 or 256 MB. Memory mapped and graphics data structures can reside in a Graphics Aperture. This area is like a linear buffer. BIOS will automatically report the starting address of this buffer to the O.S. The default setting is 64MB.
	- **\* AGP Mode** This item allows you to select AGP Mode. The choice: 1x, 2x, 4x.
- **\* AGP Driving Control** This item allows you to adjust the AGP driving force. Choose Manual to key in a AGP Driving Value in the next selection. This field is recommended to set in Auto for avoiding any error in your system. The choice: Manual, Auto.

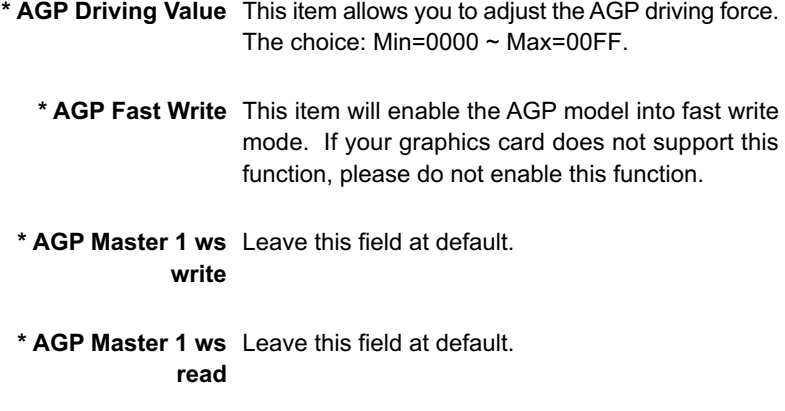

#### CPU & PCI BUS CONTROL

CMOS Setup Utility - Copyright (C) 1984-2001 Award Software CPU & PCI Bus Control

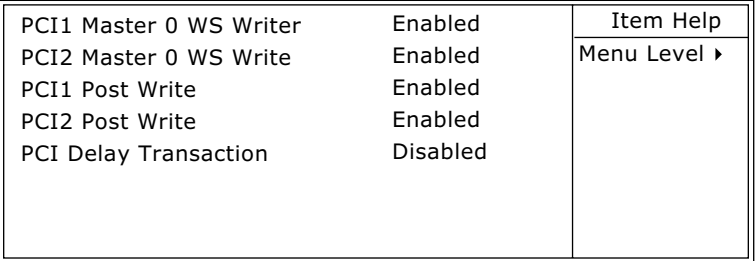

:Move Enter:Select +/-/PU/PD:Value F10:Save ESC:Exit F1:General Help F5:Previous Values F6:Fail-Safe Defaults F7:Optimized Defaults

**\* PCI1 Master 0 WS** When Enabled, writes to the PCI bus are executed **Write** with zero wait states. The choice: Enabled, Disabled.

**\* PCI2 Master 0 WS** Leave this field at default.**Write**

**\* PCI1 Post Write** Leave this field at default.

**\* PCI2 Post Write** Leave this field at default.

**\* PCI Delay Transac-**Leave this field at default. **tion**

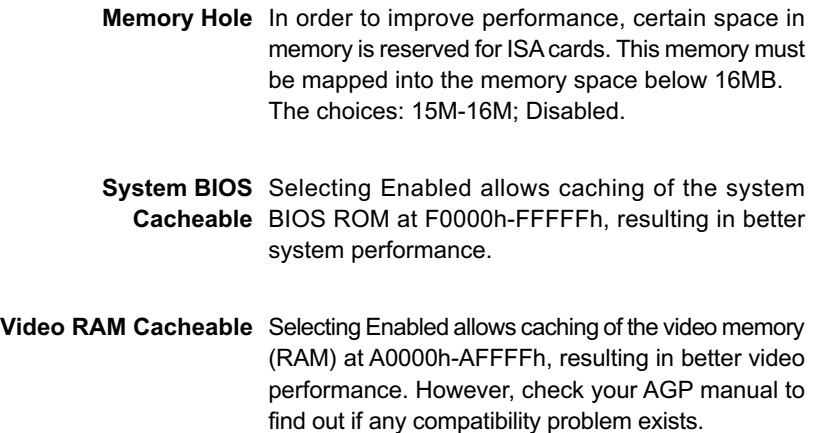

3. Press <ESC> to return to the Main Menu when you finish setting up all items.

**70**

#### **4-6.5 INTEGRATED PERIPHERALS**

• INTEGRATED PERIPHERALS option allows you to get some information inside your system when it is working.

Run the INTEGRATED PERIPHERALS as follows:

1. Choose "INTEGRATED PERIPHERALS" from the Main Menu and a list of options will appear:

CMOS Setup Utility - Copyright (C) 1984-2001 Award Software Integrated Peripherals

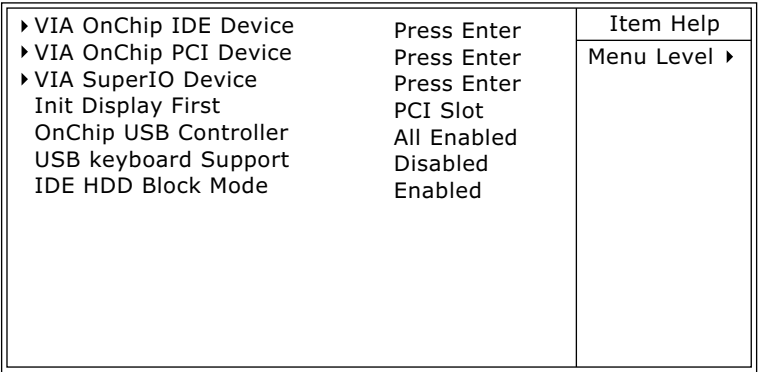

- 2. Use one of the arrow keys to move between options and modify the selected options by using PgUp / PgDn / + / - keys. An explanation of the <F> keys follows:
- <F1>: "Help" gives options available for each item.
- <F5>: Get the previous values. These values are the values with which the user starts the current session.
- <F6>: Load all options with the BIOS default values.
- <F7>: Load all options with the Setup default values.

#### VIA ONCHIP IDE DEVICE

CMOS Setup Utility - Copyright (C) 1984-2001 Award Software VIA OnChip IDE Device

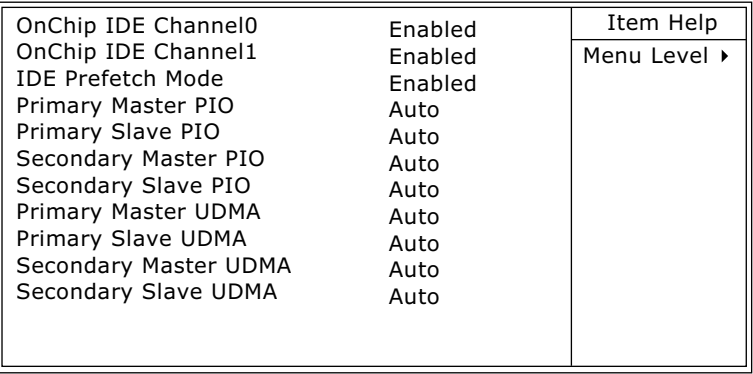

:Move Enter:Select +/-/PU/PD:Value F10:Save ESC:Exit F1:General Help F5:Previous Values F6:Fail-Safe Defaults F7:Optimized Defaults

\* On-Chip IDE channel The chipset contains a PCI IDE interface with **0/1** support from two IDE channels. Select Enabled to activate the first and/or the second IDE interface. Select Disabled to inactivate an interface if you install a primary and/or second addon IDE interface. The choices: Enabled; Disabled.

**\* IDE Prefetch Mode** The on-board IDE drive supports IDE perfecting for faster drive accesses. If the IDE device doesn't support perfecting, set this field to Disabled. The choices: Enabled; Disabled.

**\* Primary** Choose Auto or Mode 0~4. The BIOS will detect the **Master / Slave PIO** HDD mode type automatically when you choose **Secondary** Auto. You need to set to a lower mode than Auto **Master / Slave PIO** when your hard disk becomes unstable. The choices: Auto; Mode 0; Mode 1; Mode 2; Mode
**\* Primary** Ultra DMA33/66/100 implementation is possible only **Master / Slave UDMA** if your IDE hard drive supports it, if the operating **Secondary** environment includes a DMA drive, and if your sys-**Master / Slave UDMA** tem software both support Ultra DMA33/66/100. Select "Auto" to enable BIOS support. The choices: Auto; Disabled.

#### VIA ONCHIP PCI DEVICE

#### CMOS Setup Utility - Copyright (C) 1984-2001 Award Software VIA OnChip PCI Device

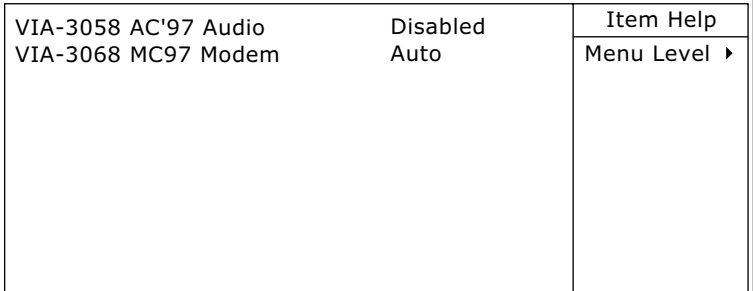

:Move Enter:Select +/-/PU/PD:Value F10:Save ESC:Exit F1:General Help F5:Previous Values F6:Fail-Safe Defaults F7:Optimized Defaults

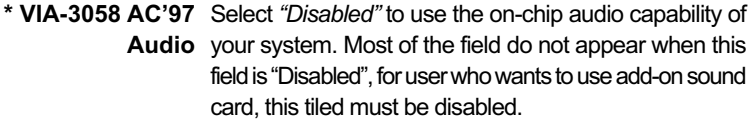

**\* VIA-3068 MC97** This option allows you to decide to enable/disable **Modem** the Onchip Modem. The choices: Auto; Disabled.

#### VIA SUPERIO DEVICE

CMOS Setup Utility - Copyright (C) 1984-2001 Award Software VIA SuperIO Device

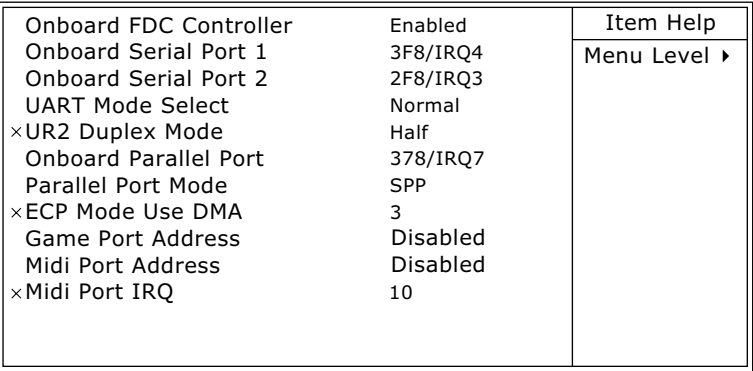

:Move Enter:Select +/-/PU/PD:Value F10:Save ESC:Exit F1:General Help F5:Previous Values F6:Fail-Safe Defaults F7:Optimized Defaults

**\* Onboard FDC** Select Enabled if your system has a floppy drive **Controller** controller (FDC) installing in the system board and you want to use it. If you install add-in FDC or the system has no floppy drive, select Disabled in this field.

The choices: Enabled; Disabled.

- **\* Onboard Serial** Select a logical COM port name and matching **Port 1 / Port 2** address for the first and second serial ports. Select an address and corresponding interrupt for the first and second serial ports.
- **\* UART Mode Select** The second serial port on your system may offer a variety of infrared port modes. Click here for a description of various modes. (Click your browser's Back button, or your right mouse button, to return to this page.) The choices: Standard; HPSIR; ASKIR
- **\* UR2 Duplex Mode** This item allows you to select the IR half / full duplex function. The choices: Half; Full.
- **\* Onboard Parallel Port** This item allows you to determine onboard parallel port controller I/O address setting. The choices: 378H/IRQ7; 278H/IRQ5; 3BC/IRQ7; Disabled.
	- **\* Parallel Mode** Select an operating mode for the on-board parallel (printer) port. Select Normal, Compatible, or SPP unless you are certain your hardware and software both support one of the other available modes.
	- **\* ECP Mode Use DMA** Select a DMA channel for the port.
	- **\* Game Port Address** This item allows you to select the onboard game port I/O address.
		- **\* Midi Port Address** This item allows you to select the onboard Midi port I/O address.
			- **\* Midi Port IRQ** This item allows you to select the Midi port IRQ.

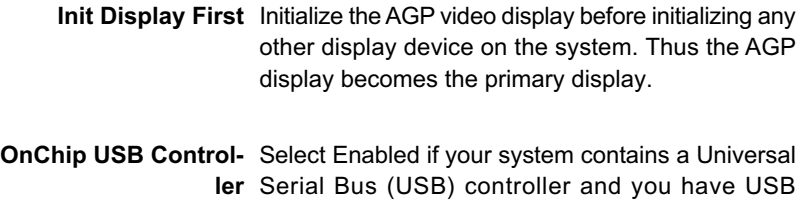

peripherals.

- USB Keyboard Sup- Select Enabled if your system contains a Universal **port** Serial Bus (USB) controller and you have a USB keyboard.
- **IDE HDD Block Mode** Block mode is also called block transfer, multiple commands, or multiple sector read/write. If your IDE hard drive supports block mode (most new drives do), select Enabled for automatic detection of the optimal number of block read/write per sector the drive can support. The choices: Enabled; Disabled.

3. Press <ESC> to return to the Main Menu when you finish setting up all items.

#### **4-6.6 POWER MANAGEMENT SETUP**

• POWER MANAGEMENT SETUP allows you to set the system's power saving functions.

Run the POWER MANAGEMENT SETUP as follows:

1. Choose "POWER MANAGEMENT SETUP" from the Main Menu and a list of options will appear:

CMOS Setup Utility - Copyright (C) 1984-2001 Award Software Power Management Setup

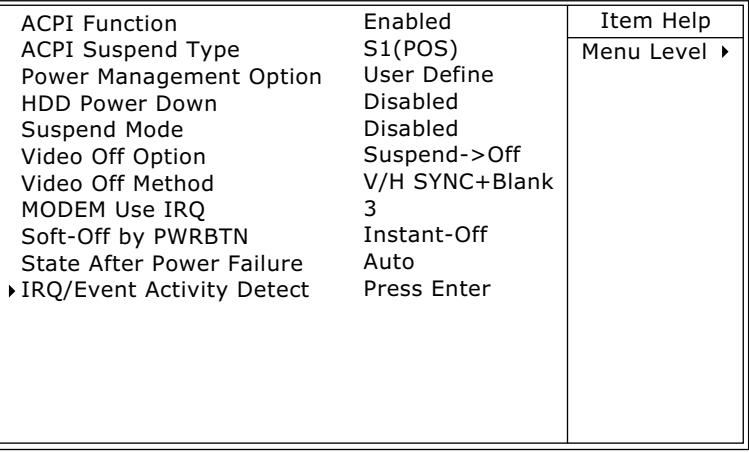

:Move Enter:Select +/-/PU/PD:Value F10:Save ESC:Exit F1:General Help F5:Previous Values F6:Fail-Safe Defaults F7:Optimized Defaults

- 2. Use one of the arrow keys to move between options and modify the selected options by using PgUp / PgDn / + / - keys. An explanation of the <F> keys follows:
- <F1>: "Help" gives options available for each item.
- <F5>: Get the previous values. These values are the values with which the user starts the current session.
- <F6>: Load all options with the BIOS default values.
- <F7>: Load all options with the Setup default values.
- **ACPI Function** Select Enabled only if your computer's operating system supports the Advanced Configuration and Power Interface (ACPI) specification. Currently, Windows NT 5.0 support ACPI.
- **ACPI Suspend Type** This item allows you to select the ACPI suspend type. You can select S3(STR) for suspending to DRAM or S1(POS) for power on suspend under Windows 98 ACPI mode. The choice: S1(POS), S3(STR).

**Power Management** This option allows you to select the type (or degree) **Option** of power saving for Doze, Standby, and Suspend modes. This table describes each power management mode:

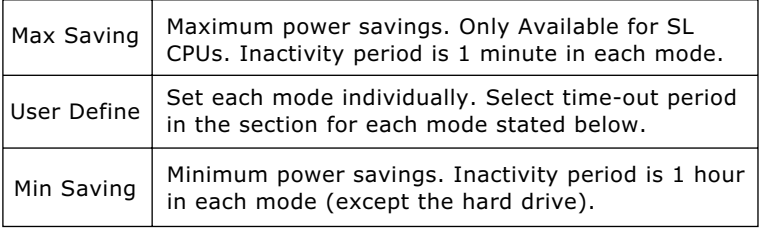

- **HDD Power Down** When enabled and after the set time of system inactivity, the hard disk drive will be powered down while all other devices remain active.
	- **Suspend Mode** After the selected period of system inactivity, the chipset enters a hardware suspend mode, stopping the CPU clock and possibly causing other system devices to enter power management modes.
	- **Video Off Option** When enabled, this feature allows the VGA adapter to operate in a power saving mode.

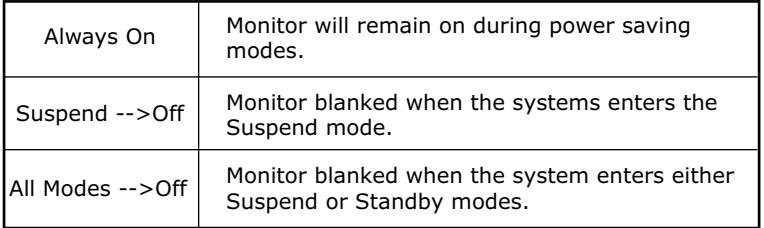

**Video Off Method** This determines the manner by which the monitor is blanked.

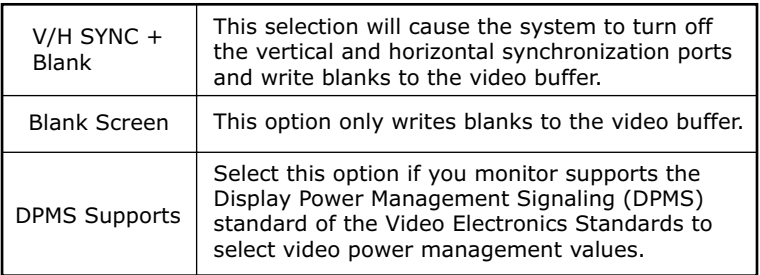

- **MODEM Use IRQ** Name the interrupt request (IRQ) line assigned to the modem (if any) on your system. Activity of the selected IRQ always awakens the system. The choices: 3; 4; 5; 7; 9; 10; 11; NA.
- **Soft-Off by PWRBTN** When Enabled, turning the system off by pressing the on/off button places the system in a very lowpower-usage state.
	- **State After Power** This field lets you determine the state that your PC **Failure** returns to after a power failure. The choices: On; Off; Auto.

#### IRQ/EVENT ACTIVITY DETECT

CMOS Setup Utility - Copyright (C) 1984-2001 Award Software IRQ/Event Activity Detect

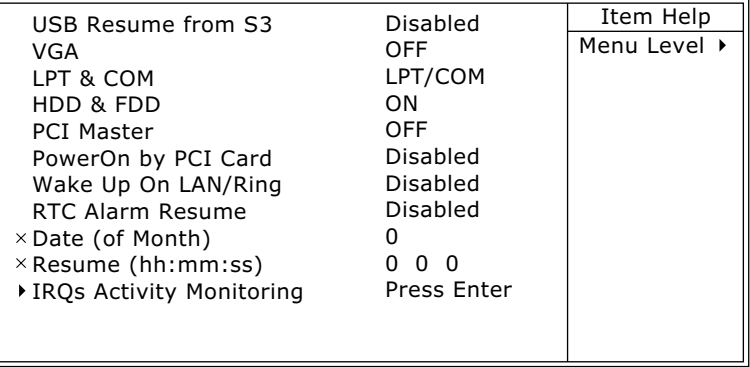

:Move Enter:Select +/-/PU/PD:Value F10:Save ESC:Exit F1:General Help F5:Previous Values F6:Fail-Safe Defaults F7:Optimized Defaults

**\* USB Resume from S3** This item will enable you to wake-up the system by use keyboard when you shut down the computer in S3 mode.

The choices: Enabled, Disabled.

- **\* VGA** When Enabled, you can set the VGA awakens the system.
- **\* LPT & COM** When LPT & COM is ON, any activity from one of the listed system peripheral devices or IRQs wakes up the system.
- **\* HDD & FDD** When HDD & FDD is ON, any activity from one of the listed system peripheral devices wakes up the system.
- **\* PCI Master** When PCI Master is ON, any activity from one of the listed system peripheral devices wakes up the system.
- **\* PowerOn by PCI Card** This item allows system wake up by PCI Device.
	- **\* Wake Up On LAN/** An input signal on the serial Ring Indicator (RI) line **Ring** (in other words, an incoming call on the modem) awakens the system from a soft off state. The choices: Enabled; Disabled.
	- **\* RTC Alarm Resume** When Enabled, you can set the data and time at which the RTC (Real Time Clock) alarm awakens the system from suspend mode. The choices: Disabled (default); Enabled.
		- **\* Date (of Month)** Set a certain date when RTC Alarm Resume option is Enabled to awaken the system. This option is concurrent with Resume Time option.
		- **\* Resume Time (hh:** Set a certain time when RTC Alarm Resume **mm:ss)** option is Enabled to awaken the system. This option is concurrent with Date option.

#### \* IRQ ACTIVITY MONITORING

CMOS Setup Utility - Copyright (C) 1984-2001 Award Software IRQ Activity Monitoring

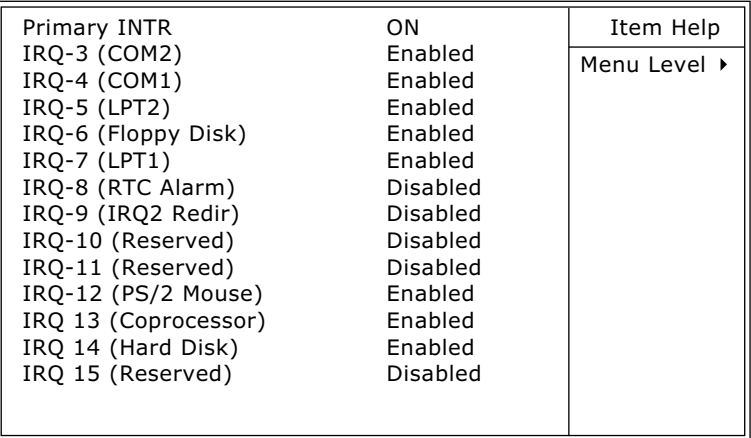

:Move Enter:Select +/-/PU/PD:Value F10:Save ESC:Exit F1:General Help F5:Previous Values F6:Fail-Safe Defaults F7:Optimized Defaults

**IRQ Activity Monitor-**The following is a list of IRQ's (Interrupt Requests), **ing** which can be exempted much as the COM ports and LPT ports above can. When an I/O device wants to gain the attention of the operating system, it signals this by causing an IRQ to occur. When the operating system is ready to respond to the request, it interrupts itself and performs the service. When set On, activity will neither prevent the system from going into a power management mode nor awaken it.

**82**

<sup>3.</sup> Press <ESC> to return to the Main Menu when you finish setting up all items.

# **4-6.7 PNP / PCI CONFIGURATION**

• PNP/PCI CONFIGURATION allows you to modify the system's power saving functions.

Run the PNP/PCI CONFIGURATION as follows:

1. Choose "PNP/PCI CONFIGURATION" from the Main Menu and a screen with a list of options will appear:

CMOS Setup Utility - Copyright (C) 1984-2001 Award Software PnP/PCI Configurations

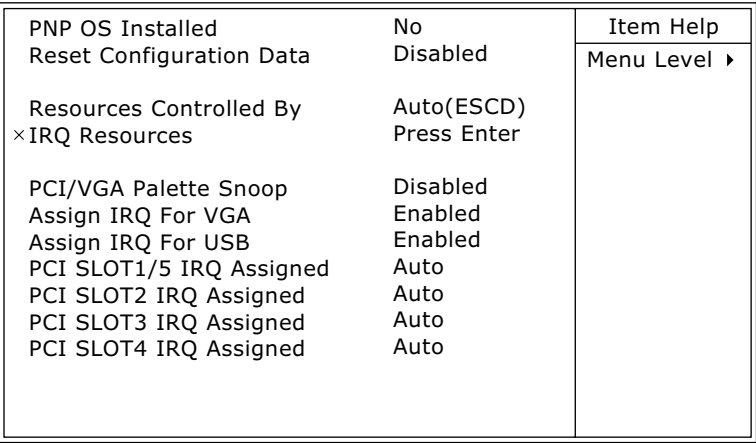

:Move Enter:Select +/-/PU/PD:Value F10:Save ESC:Exit F1:General Help F5:Previous Values F6:Fail-Safe Defaults F7:Optimized Defaults

- 2. Use one of the arrow keys to move between options and modify the selected options by using PgUp / PgDn / + / - keys. An explanation of the <F> keys follows:
- <F1>: "Help" gives options available for each item.
- <F5>: Get the previous values. These values are the values with which the user starts the current session.
- <F6>: Load all options with the BIOS default values.
- <F7>: Load all options with the Setup default values.

**PNP OS Installed** Select Yes if the system operating environment is Plug-and-Play aware (e.g., Windows95).

*NOTE: BIOS will automatically disable all PnP resources except the boot device card when you select Yes on Non-PnP operating system.*

**Reset Configuration** Normally, you leave this Disabled. Select Enabled **Data** to reset Extended System Configuration Data (ESCD), when you exit Setup if you have installed a new add-on and the system reconfiguration has caused such a serious conflict that the operating system cannot boot.

- **Resource Controlled** The Plug and Play AwardBIOS can automatically **By** configure all the boot and Plug and Play-compatible devices. If you select *Auto*, all the interrupt request (IRQ) and DMA assignment fields disappear, as the BIOS automatically assigns them.
- **PCI/VGA Palette Snoop** This option allows the BIOS to preview VGA status, and to modify the information delivered form the feature Connector of the VGA card to MPEG card. This option can solve the display inversion to black after you have used MPEG card.
	- **Assign IRQ for VGA** Select *Enabled* if you system has a VGA controller and you have one or more VGA devices connected. If you are not using your system's VGA controller, select *Disabled* to free the IRQ resource.
	- **Assign IRQ for USB** Select *Enabled* if you system has a USB controller and you have one or more USB devices connected. If you are not using your system's USB controller, select *Disabled* to free the IRQ resource.

**PCI SLOT1/5, 2, 3, 4** These options allow you to assign an IRQ for each **IRQ Assigned** PCI SLOT and this is a useful function when you want to clear the IRQ conflict for a specific device. The options are available : Auto; 3; 4; 7; 9; 10; 11.

**IRQ RESOURCES** Press Enter. Please refer to the list below:

CMOS Setup Utility - Copyright (C) 1984-2001 Award Software IRQ Resources

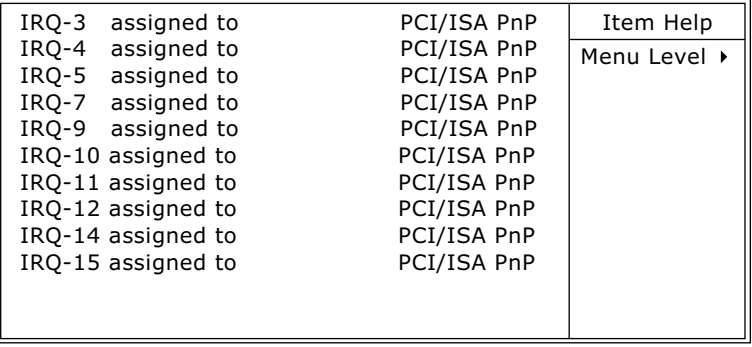

:Move Enter:Select +/-/PU/PD:Value F10:Save ESC:Exit F1:General Help F5:Previous Values F6:Fail-Safe Defaults F7:Optimized Defaults

3. Press <ESC> to return to the Main Menu when you finish setting up all items.

### **4-6.8 SMARTDOC ANTI-BURN SHIELD**

• This section helps you to get more information about your system including CPU temperature, FAN speed and voltage. It is recommended that you contact with your mainboard supplier to get proper values about the setting of the CPU temperature.

Run the "SMARTDOC ANTI-BURN SHIELD" as follows:

1. Choose "SMARTDOC ANTI-BURN SHIELD" from the Main Menu and a screen with a list of options will appear:

CMOS Setup Utility - Copyright (C) 1984-2001 Award Software SmartDOC Anti-Burn shield

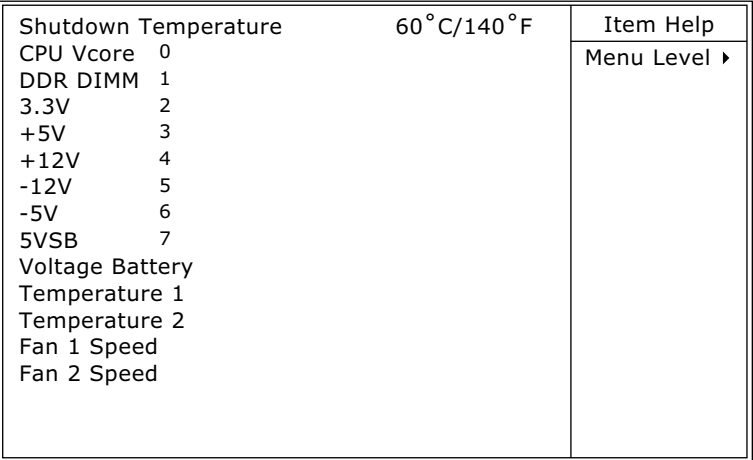

- :Move Enter:Select +/-/PU/PD:Value F10:Save ESC:Exit F1:General Help F5:Previous Values F6:Fail-Safe Defaults F7:Optimized Defaults
- 2. Use one of the arrow keys to move between options and modify the selected options by using PgUp / PgDn / + / - keys.
- <F1>: "Help" gives options available for each item.
- <F5>: Get the previous values. These values are the values with which the user starts the current session.
- <F6>: Load all options with the BIOS default values.
- <F7>: Load all options with the Setup default values.
- **Shutdown Tempera-**This feature prevents your CPU from damage by **ture** over heat. If the CPU's temperature is higher than "CPU warning temperature" that you select in this field, the BIOS will shut down your system within 3 seconds.
	- **CPU Vcore** Shows CPU core actual voltage value.
	- **DDR DIMM** Shows DDR DIMM actual voltage value.
	- **Temperature 1/2/3** This field displays the current CPU temperature, if your computer contains a monitoring system.
		- **FAN 1/2 Speed** These fields display the current speed of up to three CPU fans, if your computer contains a monitoring system.

3. Press <ESC> to return to the Main Menu when you finish setting up all items.

## **4-6.9 FREQUENCY/VOLTAGE CONTROL**

Run the "FREQUENCY/VOLTAGE CONTROL" as following:

1. Choose "FREQUENCY/VOLTAGE CONTROL" from the Main Menu and a screen with a list of options will appear:

CMOS Setup Utility - Copyright (C) 1984-2001 Award Software Frequency/Voltage Control

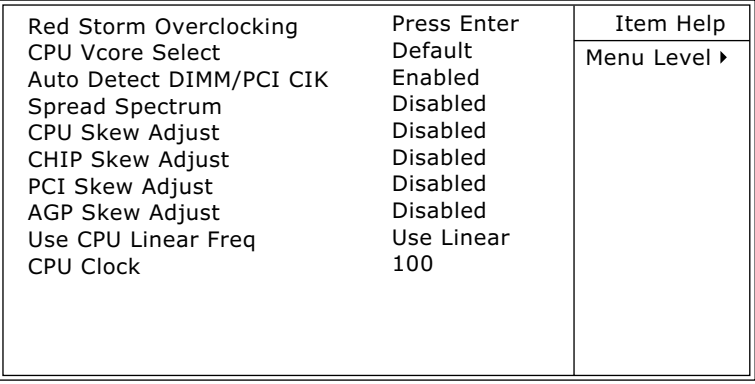

- :Move Enter:Select +/-/PU/PD:Value F10:Save ESC:Exit F1:General Help F5:Previous Values F6:Fail-Safe Defaults F7:Optimized Defaults
- 2. Use one of the arrow keys to move between options and modify the selected options by using PgUp / PgDn / + / - keys.
- <F1>: "Help" gives options available for each item.
- <F5>: Get the previous values. These values are the values with which the user starts the current session.
- <F6>: Load all options with the BIOS default values.
- <F7>: Load all options with the Setup default values.

**Redstorm** Please press <Enter> to start *RED STORM OVER-***Overclocking** *CLOCKING TECH*, this option helps user an easy **Tech** way to overclocking, it will increase CPU external clock automatically, when CPU external clock increasing to unacceptable value, BIOS will restart your system, then running at acceptable CPU external clock.

- **CPU Vcore** This item allows users to adjust the CPU Vcore **Select** voltage. The instant damage of CPU is due to the wrong Vcore voltage setting, so we highly recommend that user should leave this item to Default setting unless you fully understand it.
- **Auto Detect** This item allows you to enable/disable detect DIMM/ **DIMM/PCI CLK** PCI Clock.

The choice: Enabled, Disabled.

- **Spread Spec-**This item allows you to enable/disable the spread **trum** spectrum modulate. The choice: Enabled, Disabled.
	- **CPU Skew** Leave this field at default. **Adjust**
	- **CHIP Skew** Leave this field at default. **Adjust**
- **PCI Skew Adjust** Leave this field at default.
	- **AGP Skew** Leave this field at default. **Adjust**

**Use CPU Linear** If users would like to adjust CPU clock, this items **Freq** must be "Linear". The choices: Default; Linear.

**CPU Clock** These items allows users to adjust CPU frequency.

3. Press <ESC> to return to the Main Menu when you finish setting up all items.

### **4-6.10 LOAD OPTIMIZED DEFAULTS**

• When you press <Enter> on this item, you will get a confirmation dialog box with a message similar to:

```
" Load Optimized Defaults (Y / N) ? N "
```
Pressing "Y" loads the BIOS default values that are factor settings for optimal performance of system operations.

## **4-6.11 SET SUPERVISOR / USER PASSWORD**

- These two options allow you to set your system passwords. Normally, the supervisor has a higher priority to change the CMOS setup option than the users. The way to set up the passwords for both Supervisor and Users are as follows:
- 1. Choose "Change Password" in the Main Menu and press <Enter>. Then following message appears:

#### **"Enter Password : "**

- 2. The first time you run this option, enter your password up to 8 characters and press <Enter>. (The screen does not display the entered characters.)
- 3. After you enter the password, the following message appears prompting you to confirm the password:

**"Confirm Password : "**

- 4. Enter the same password "exactly" the same as you have just typed to confirm the password and press <Enter>.
- 5. Move the cursor to Save & Exit Setup to save the password.
- 6. If you need to delete the password entered before, choose the Supervisor Password and press <Enter>. It will delete the password that you have entered before.
- 7. Move the cursor to Save & Exit Setup to save the option you have just configured; otherwise the old password will still be there the next time you turn your system on.
- 8. Press <Enter> to exit to the Main Menu.

*NOTE: If you forget or lose the password, the only way to access the system is to clear the CMOS RAM. All setup informations will be lost and you need to run the BIOS setup program again.*

#### **4-6.12 SAVE & EXIT SETUP**

• SAVE & EXIT SETUP allows you to save all modifications you have specified into the CMOS memory. Highlight this option on the Main Menu and the following message appears:

**"SAVE to CMOS and EXIT (Y/N) ? Y "**

"Y" is for "Yes", and "N" is for "No".

Press <Enter> key to save the configuration changes.

#### **4-6.13 EXIT WITHOUT SAVING**

• EXIT WITHOUT SAVING option allows you to exit the Setup Utility without saving the modifications that you have specified. Highlight this option on the Main Menu and the following message appears:

#### **"Quit Without Saving (Y/N) ? N "**

"Y" is for "Yes", and "N" is for "No".

You may change the prompt to "Y" and press <Enter> key to leave this option .

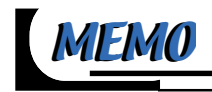

# *APPENDICES*

**APPENDIX-1 TECHNICAL TERMS APPENDIX-2 IDENTIFYING BIOS VERSION/ BIOS PART NUMBER APPENDIX-3 IDENTIFYING MAINBOARD MODEL NUMBER**

**94**

# **APPENDIX-1 TECHNICAL TERMS**

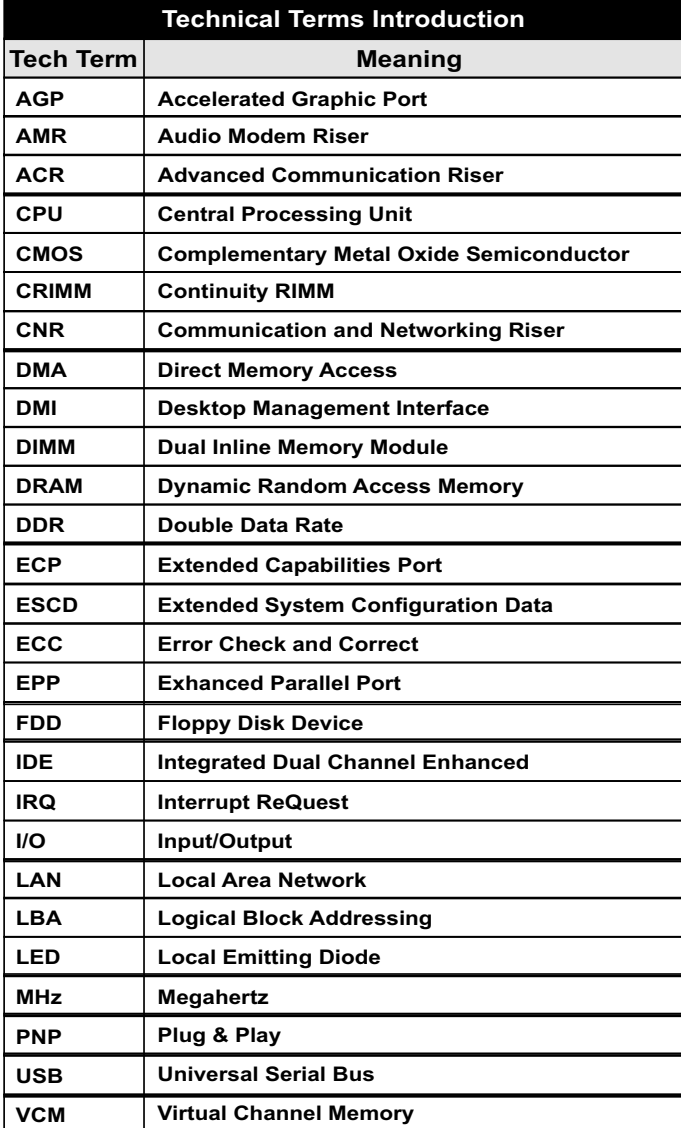

#### **APPENDIX-2 IDENTIFYING BIOS VERSION AND BIOS PART NUMBER**

- When you boot up your computer, you may see a screen which shows your computer is phoenixnet™ enabled. Please see Picture-1 below for an illustration.
- When the screen shows up press "Tab" key for BIOS information.

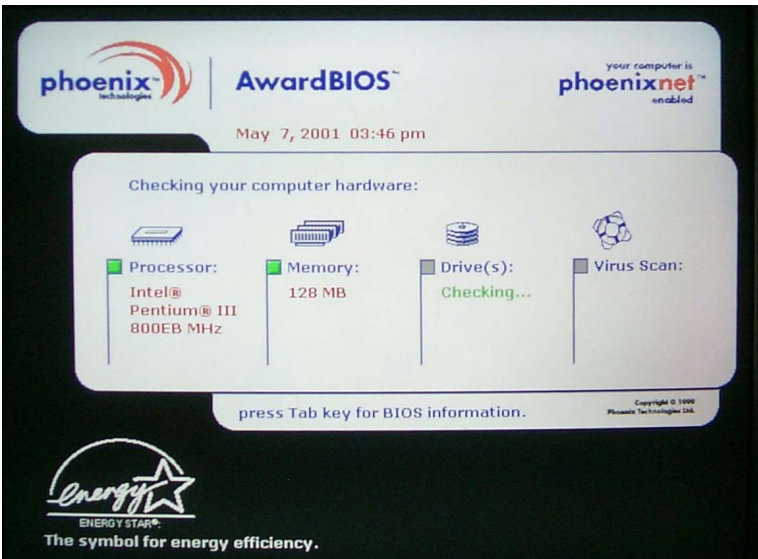

Picture-1

• See Picture-2 below for BIOS version and BIOS part number identification.

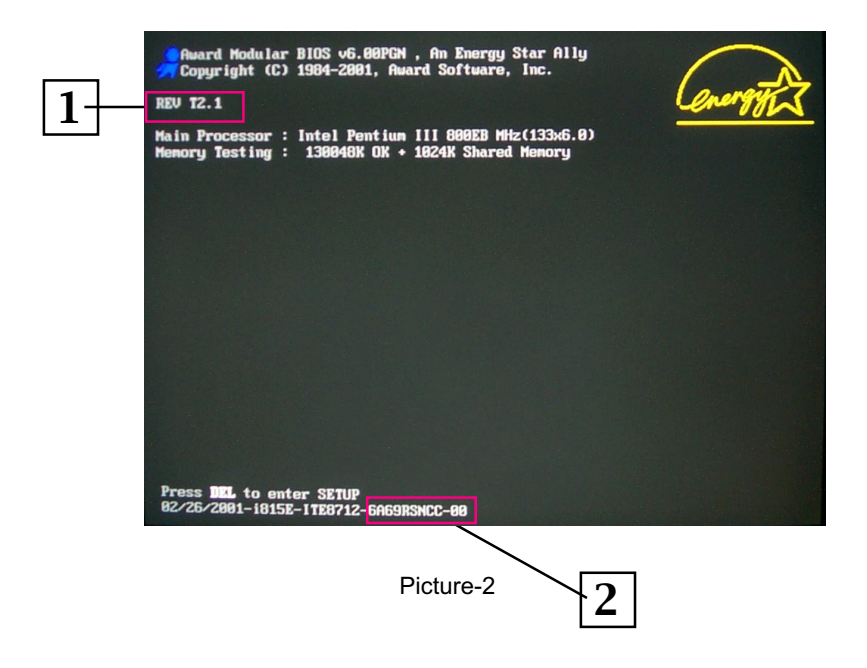

- *1.* BIOS VERSION example: REV T2.1<br>2. BIOS ID STRING
- *2.* BIOS ID STRING example: 6A69RSNCC

## **APPENDIX-3 IDENTIFYING MAINBOARD MODEL NUMBER**

• Usually the mainboard model number is labeled on the side of ISA side of slot or PCI slot. Please see the picture below as an illustration:

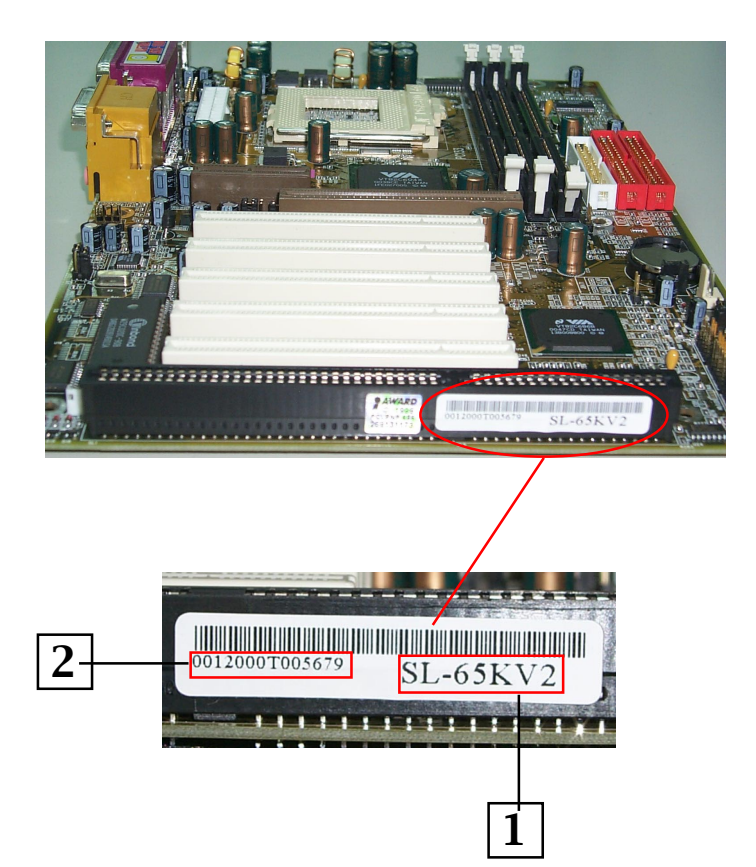

- *1.* MAINBOARD MODEL NUMBER example: SL-65KV2
- *2.* MAINBOARD SERIAL NUMBER example: 0012000T005679